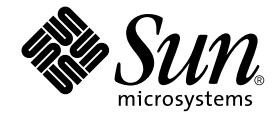

# Sun Fire™ V210 および V240 サーバー設置マニュアル

Sun Microsystems, Inc. 4150 Network Circle Santa Clara, CA 95054 U.S.A.

Part No. 817-1431-10 2003 年 4 月, Revision A

コメントの宛先: docfeedback@sun.com

#### Copyright 2003 Sun Microsystems, Inc., 4150 Network Circle, Santa Clara, CA 95054 U.S.A. All rights reserved.

米国 Sun Microsystems, Inc. (以下、米国 Sun Microsystems 社とします) は、本書に記述されている製品に採用されている技術に関する知的 所有権を有しています。これら知的所有権には、http://www.sun.com/patentsに掲載されているひとつまたは複数の米国特許、およ び米国ならびにその他の国におけるひとつまたは複数の特許または出願中の特許が含まれています。

本書およびそれに付属する製品は著作権法により保護されており、その使用、複製、頒布および逆コンパイルを制限するライセンスのもと において頒布されます。サン・マイクロシステムズ株式会社の書面による事前の許可なく、本製品および本書のいかなる部分も、いかなる 方法によっても複製することが禁じられます。

本製品のフォント技術を含む第三者のソフトウェアは、著作権法により保護されており、提供者からライセンスを受けているものです。

本製品の一部は、カリフォルニア大学からライセンスされている Berkeley BSD システムに基づいていることがあります。UNIX は、<br>X/Open Company Limited が独占的にライセンスしている米国ならびに他の国における登録商標です。

本製品は、株式会社モリサワからライセンス供与されたリュウミン L-KL (Ryumin-Light) および中ゴシック BBB (GothicBBB-Medium) の フォント・データを含んでいます。

本製品に含まれる HG 明朝 L と HG ゴシック B は、株式会社リコーがリョービイマジクス株式会社からライセンス供与されたタイプフェー スマスタをもとに作成されたものです。平成明朝体 W3 は、株式会社リコーが財団法人 日本規格協会 文字フォント開発・普及センターから<br>ライセンス供与されたタイプフェースマスタをもとに作成されたものです。また、HG 明朝Lと HG ゴシック B の補助漢字部分は、平成明<br>朝体W3 の補助漢字を使用しています。なお、フォントとして無断複製することは禁止されています。

Sun、Sun Microsystems、AnswerBook2、docs.sun.com、Sun Fire は、米国およびその他の国における米国 Sun Microsystems 社の商標もし くは登録商標です。サンのロゴマークおよび Solaris は、米国 Sun Microsystems 社の登録商標です。

すべての SPARC 商標は、米国 SPARC International, Inc. のライセンスを受けて使用している同社の米国およびその他の国における商標また は登録商標です。SPARC 商標が付いた製品は、米国 Sun Microsystems 社が開発したアーキテクチャーに基づくものです。

OPENLOOK、OpenBoot、JLE は、サン・マイクロシステムズ株式会社の登録商標です。

ATOK は、株式会社ジャストシステムの登録商標です。ATOK8 は、株式会社ジャストシステムの著作物であり、ATOK8 にかかる著作権そ<br>の他の権利は、すべて株式会社ジャストシステムに帰属します。ATOK Server / ATOK12 は、株式会社ジャストシステムの著作物であり、<br>ATOK Server / ATOK12 にかかる著作権その他の権利は、株式会社ジャストシステムおよび各権利者に帰属します。

本書で参照されている製品やサービスに関しては、該当する会社または組織に直接お問い合わせください。

OPEN LOOK および Sun Graphical User Interface は、米国 Sun Microsystems 社が自社のユーザーおよびライセンス実施権者向けに開発し<br>ました。米国 Sun Microsystems 社は、コンピュータ産業用のビジュアルまたは グラフィカル・ユーザーインタフェースの概念の研究開発<br>における米国 Xerox 社の先駆者としての成果を認めるものです。米国 Sun Microsystems 社

Use, duplication, or disclosure by the U.S. Government is subject to restrictions set forth in the Sun Microsystems, Inc. license agreements and as<br>provided in DFARS 227.7202-1(a) and 227.7202-3(a) (1995), DFARS 252.227-70

本書は、「現状のまま」をベースとして提供され、商品性、特定目的への適合性または第三者の権利の非侵害の黙示の保証を含みそれに限 定されない、明示的であるか黙示的であるかを問わない、なんらの保証も行われないものとします。

本書には、技術的な誤りまたは誤植のある可能性があります。また、本書に記載された情報には、定期的に変更が行われ、かかる変更は本 書の最新版に反映されます。さらに、米国サンまたは日本サンは、本書に記載された製品またはプログラムを、予告なく改良または変更す ることがあります。

本製品が、外国為替および外国貿易管理法 (外為法) に定められる戦略物資等 (貨物または役務) に該当する場合、本製品を輸出または日本国 外へ持ち出す際には、サン・マイクロシステムズ株式会社の事前の書面による承諾を得ることのほか、外為法および関連法規に基づく輸出 手続き、また場合によっては、米国商務省または米国所轄官庁の許可を得ることが必要です。

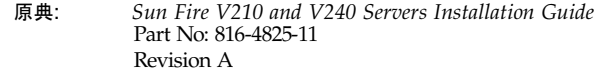

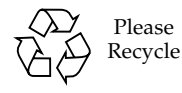

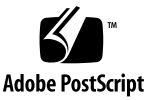

## 目次

[はじめに](#page-10-0) xi

1. [Sun Fire V210](#page-14-0) および V240 サーバーの概要 1 [Sun Fire V210](#page-15-0) および V240 サーバーの概要 2 [機能](#page-16-0) 3 [機能の相違点](#page-17-0) 4 [Sun Advanced Lights-Out Manager 4](#page-17-1) [出荷キットの内容](#page-18-0) 5 [設置作業の概要](#page-19-0) 6 Sun Fire V210 および V240 [サーバーのマニュアルの参照方法](#page-20-0) 7 ▼ CD [に収録されているマニュアルを表示する](#page-20-1) 7 2. [ハードウェアの取り付け](#page-22-0) 9 [サーバーのラックへの搭載](#page-23-0) 10 [ラックへの搭載の概要](#page-23-1) 10

[使用できるラック](#page-24-0) 11

▼ [サーバーをラックに搭載する](#page-24-1) 11

[ケーブルの接続](#page-37-0) 24

[電源](#page-38-0) 25

[Ethernet](#page-38-1) ポート 25

[シリアルポート](#page-38-2) 25

RJ-45/DB-9 [アダプタのクロスオーバー](#page-39-0) 26

RJ-45/DB-25 [アダプタのクロスオーバー](#page-40-0) 27

USB [ポート](#page-40-1) 27

外部 SCSI [ポート](#page-40-2) 27

[状態インジケータ](#page-40-3) 27

- [物理仕様](#page-42-0) 29
- [環境要件](#page-43-0) 30

[推奨する動作環境](#page-44-0) 31

[周囲の温度](#page-45-0) 32

[周囲の相対湿度](#page-45-1) 32

[通気に関する考慮事項](#page-45-2) 32

[発生する音響ノイズ](#page-46-0) 33

[動作電力の上限および範囲](#page-46-1) 33

[消費電力の計算](#page-47-0) 34

[放熱量の計算](#page-47-1) 34

3. [サーバーとの通信](#page-48-0) 35

[サーバーへのコンソール接続の設定](#page-49-0) 36

- ▼ [サンのワークステーションを使用してサーバーに接続する](#page-49-1) 36
- ▼ ASCII [端末を使用してサーバーに接続する](#page-49-2) 36

Microsoft Windows [システムを使用した接続](#page-50-0) 37

▼ [サーバーに接続する](#page-50-1) 37

Sun Fire V210 および V240 [サーバーの端末サーバーとの使用](#page-52-0) 39

- ▼ [端末サーバーを使用して](#page-53-0) Sun Fire V210 および V240 サーバーを接続す [る](#page-53-0) 40
- 4. [サーバーの電源投入と設定](#page-54-0) 41

[サーバーへの電源投入](#page-55-0) 42

キースイッチ [\(Sun Fire V240](#page-55-1) のみ) 42

- ▼ [キーボードを使用して電源を入れる](#page-55-2) 42
- ▼ オン/[スタンバイスイッチを使用して電源を入れる](#page-56-0) 43
- ▼ オン/[スタンバイスイッチを使用してシステムの電源を切る](#page-57-0) 44

[サーバーの設定](#page-57-1) 44

- ▼ [ネームサーバーに登録されているサーバーの詳細情報を利用して設定す](#page-58-0) [る](#page-58-0) 45
- ▼ [ネームサーバーに登録されているサーバーの詳細情報を利用せずに設定](#page-58-1) [する](#page-58-1) 45
- ▼ [スタンドアロンサーバーをはじめて設定する](#page-59-0) 46

[構成情報の消去](#page-61-0) 48

▼ [サーバーの構成をやり直す](#page-61-1) 48

[Advanced Lights-Out Manager \(ALOM\)](#page-61-2) へのアクセス 48

- ▼ ALOM [プロンプトを表示する](#page-62-0) 49
- ▼ [コンソールプロンプトを表示する](#page-62-1) 49
- ▼ [ほかのユーザーからコンソールへの書き込み権限を取得する](#page-63-0) 50

## 図目次

- 図 1-1 Sun Fire V210 サーバー 2
- 図 1-2 Sun Fire V240 サーバー 3
- 図 2-1 内部レールのスライド部品からの取り外し 11
- 図 2-2 内部レールのサーバーへの取り付け 13
- 図 2-3 スライド部品のラックへの取り付け 14
- 図 2-4 スペーサ工具の配置 (平面図) 15
- 図 2-5 スペーサ工具の使用方法 15
- 図 2-6 スライド部品の垂直な配置 16
- 図 2-7 正面のねじの固定 17
- 図 2-8 ラックの背面でのスペーサ工具の使用方法 18
- 図 2-9 スライド部品の平行な配置 19
- 図 2-10 ラックの背面でのスペーサ工具の使用方法 19
- 図 2-11 スライダの留め金の位置 20
- 図 2-12 留め金の解除方法 21
- 図 2-13 ケーブル管理アームの取り付け 22
- 図 2-14 ケーブル管理アームへのケーブルの取り付け 23
- 図 2-15 Sun Fire V210 サーバーの背面パネル 24
- 図 2-16 Sun Fire V240 サーバーの背面パネル 24
- 図 2-17 動作時の温度および高度の範囲 30
- 図 2-18 温度および相対湿度の範囲 31

#### 図 3-1 端末サーバーと Sun Fire V240 間のパッチパネル接続 39

## 表目次

- 表 1-1 Sun Fire V210 サーバーと V240 サーバーの相違点 4
- 表 1-2 ALOM の監視の対象 5
- 表 1-3 Sun Fire V210 および V240 サーバーの出荷キットの内容 5
- 表 2-1 Ethernet 接続の転送速度 25
- 表 2-2 シリアル接続のデフォルトの設定 26
- 表 2-3 RJ-45/DB-9 アダプタのクロスオーバー 26
- 表 2-4 RJ-45/DB-25 アダプタのクロスオーバー 27
- 表 2-5 サーバーの状態インジケータ 28
- 表 2-6 ハードディスクドライブのインジケータ 28
- 表 2-7 ネットワークリンクインジケータ 28
- 表 2-9 Sun Fire V210 および V240 サーバーの物理仕様 29
- 表 2-8 ネットワーク速度インジケータ 29
- 表 2-10 動作時および保管時の仕様 30
- 表 2-11 発生する音響ノイズ 33
- 表 2-12 Sun Fire V210 および V240 サーバーの動作電力の上限および範囲 33
- 表 2-13 消費電力 34
- 表 3-1 一般的な端末サーバーに接続するときに必要なクロス接続 40

## <span id="page-10-0"></span>はじめに

このマニュアルでは、Sun Fire™ V210 および V240 サーバーの開梱から、ラックへ の搭載、初期設定までの手順について説明します。

## UNIX コマンド

このマニュアルには、UNIX® の基本的なコマンド、およびシステムの停止、システ ムの起動、デバイスの構成などの基本的な手順の説明は記載されていません。

基本的なコマンドや手順についての説明は、次のマニュアルを参照してください。

- 『Sun 周辺機器 使用の手引き』
- 本システムに付属している他のソフトウェアマニュアル

## 書体と記号について

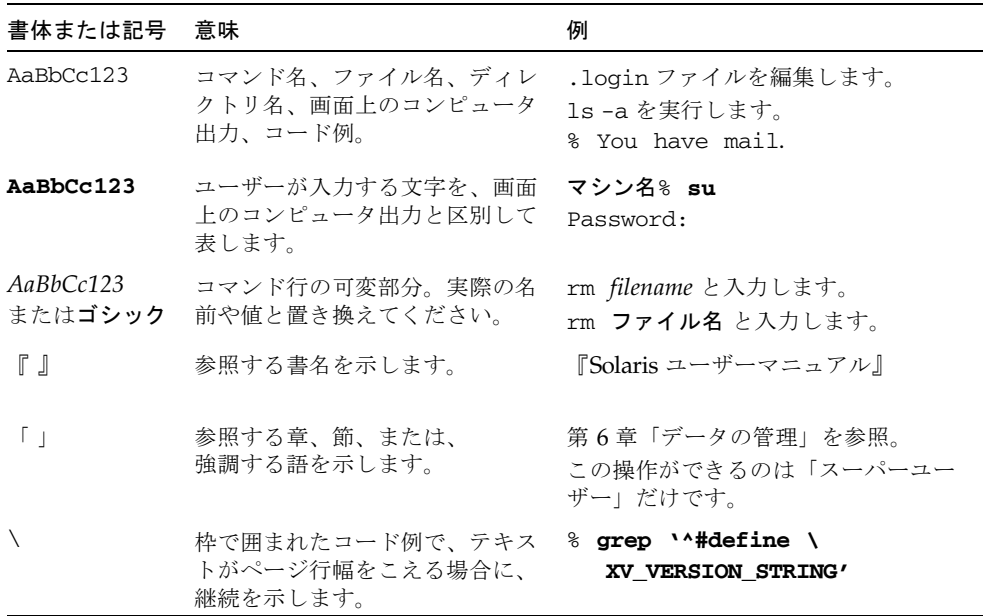

# シェルプロンプトについて

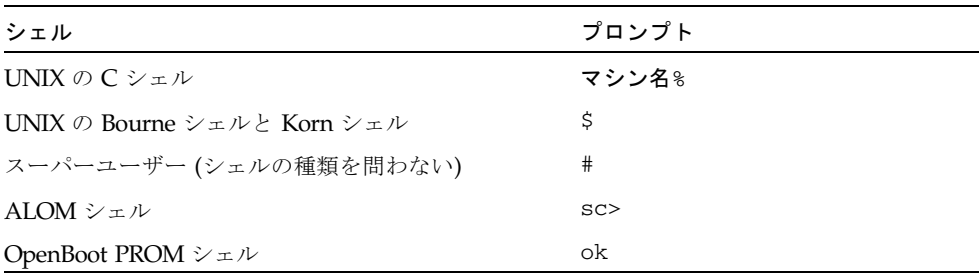

## 関連マニュアル

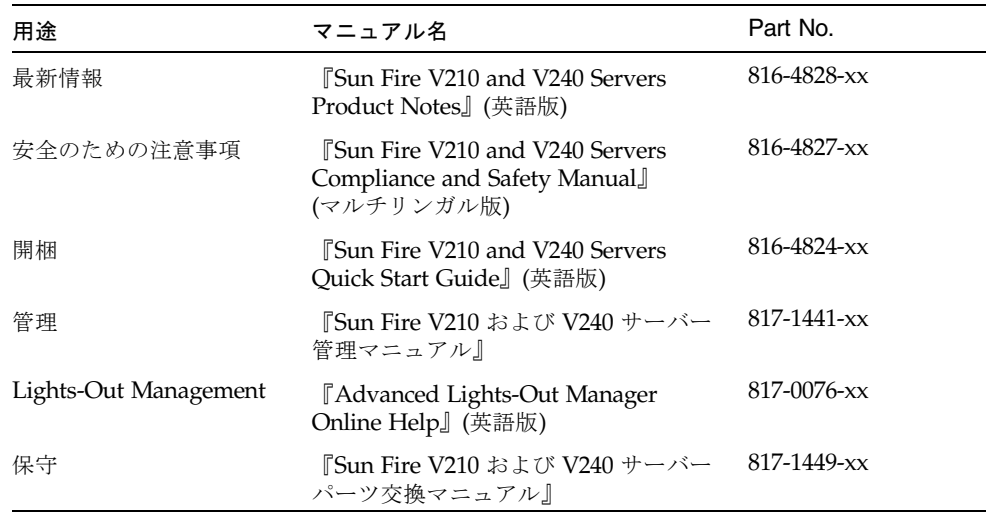

このマニュアルに記載されている手順を実行する前に、『Sun Fire V210 and V240 Servers Compliance and Safety Manual』をお読みください。

# Sun のオンラインマニュアル

各言語対応版を含むサンの各種マニュアルは、次の URL から表示または印刷、購入 できます。

http://www.sun.com/documentation

## コメントをお寄せください

弊社では、マニュアルの改善に努力しており、お客様からのコメントおよびご忠告を お受けしております。コメントは下記宛に電子メールでお送りください。

docfeedback@sun.com

電子メールの表題にはマニュアルの Part No. (817-1431-10) を記載してください。

なお、現在日本語によるコメントには対応できませんので、英語で記述してくださ い。

第 1 章

## <span id="page-14-0"></span>Sun Fire V210 および V240 サー バーの概要

この章では、Sun Fire V210 および V240 サーバーについて説明し、設置作業の概要 を示します。この章は、次の節で構成されています。

- 2 ページの「Sun Fire V210 および V240 [サーバーの概要」](#page-15-0)
- 4ページの「[Sun Advanced Lights-Out Manager](#page-17-1)」
- 5[ページの「出荷キットの内容」](#page-18-0)
- 6[ページの「設置作業の概要」](#page-19-0)
- 7ページの「Sun Fire V210 および V240 [サーバーのマニュアルの参照方法」](#page-20-0)

# <span id="page-15-0"></span>Sun Fire V210 および V240 サーバーの 概要

Sun Fire V210 は 1 ラックユニット (RU)、Sun Fire V240 は 2 RU のサーバーで、1 つ または 2 つのプロセッサを搭載しています。

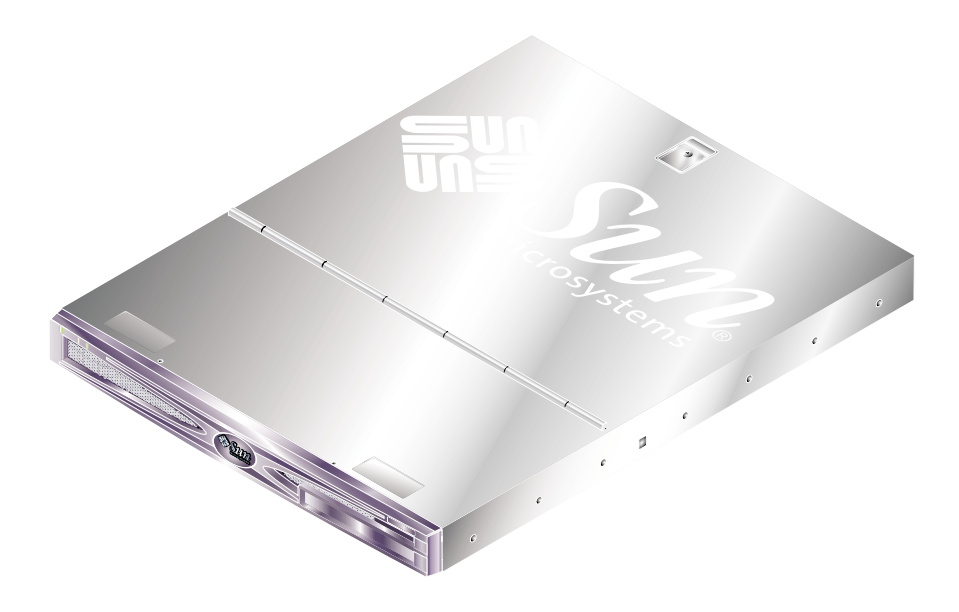

図 1-1 Sun Fire V210 サーバー

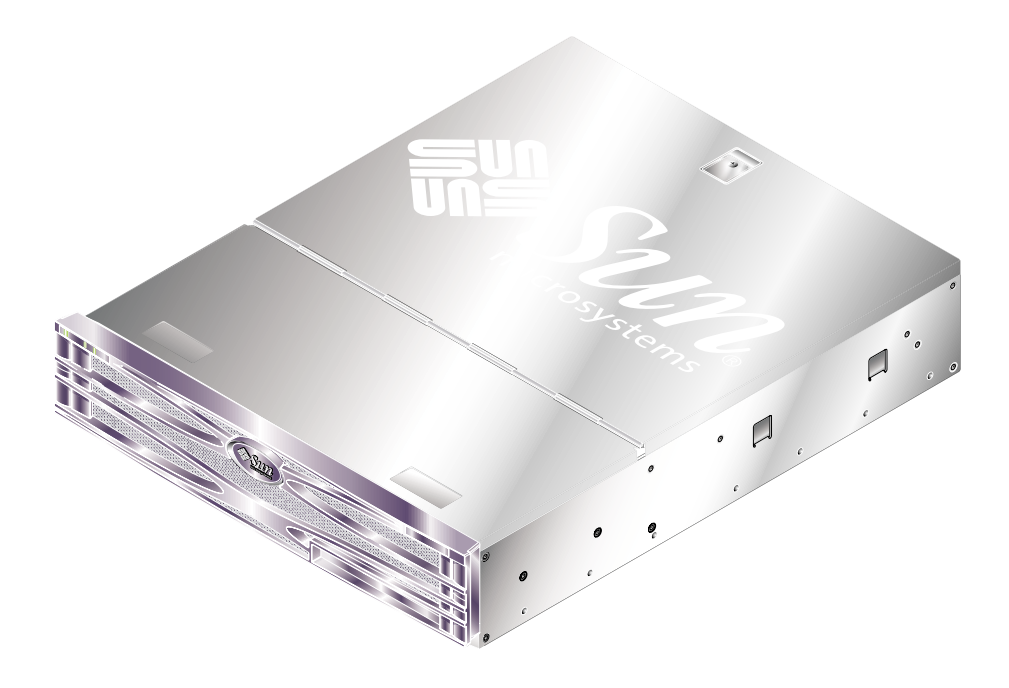

図 1-2 Sun Fire V240 サーバー

### <span id="page-16-1"></span><span id="page-16-0"></span>機能

Sun Fire V210 および V240 サーバーには、次の共通する機能があります。

- UltraSPARC IIIi プロセッサ
- プロセッサごとに DDR DIMM スロット4つ
- 10/100/1000Base-T Ethernet ポート4つ
- Ultra160 SCSI ポート 1つ
- RJ-45 サーバー管理用シリアルポート 1 つ
- DB-9 汎用シリアルポート1つ
- USB ポート 2 つ
- 10Base-T 管理用ポート1つ
- PCI 拡張スロット
- DVD-ROM ドライブ (オプション)
- SCSI ハードディスクドライブ最大4つ
- システム構成カード
- 正面および背面の保守用インジケータ
- Advanced Lights-Out Manager

### <span id="page-17-5"></span><span id="page-17-0"></span>機能の相違点

|               | Sun Fire V210                        | Sun Fire V240                                                             |
|---------------|--------------------------------------|---------------------------------------------------------------------------|
| 高さ            | 1 RU                                 | 2 RU                                                                      |
| PCI 拡張スロット    | 64 ビット、33/66 MHz、<br>3.3V PCI スロット1つ | 64 ビット、33/66 MHz、<br>3.3V PCI スロット1つ<br>$64$ ビット、33 MHz、<br>5V PCI スロット2つ |
| ハードディスクドライブベイ | Ultra160 SCSI 2 $\supset$            | Ultra160 SCSI 4 $\supset$                                                 |
| 電源装置          | シングル AC                              | デュアル冗長 AC                                                                 |
| キースイッチ        | なし                                   | 正面ベゼルの中にあり                                                                |

表 1-1 Sun Fire V210 サーバーと V240 サーバーの相違点

サーバーの機能の詳細は、『Sun Fire V210 および V240 サーバー管理マニュアル』 を参照してください。

## <span id="page-17-3"></span><span id="page-17-2"></span><span id="page-17-1"></span>Sun Advanced Lights-Out Manager

Sun Fire V210 および V240 サーバーは、Sun™ Advanced Lights-Out Manager (ALOM) ソフトウェアがインストールされた状態で出荷されます。システムコンソー ルは、デフォルトで ALOM に接続されて、起動時にサーバーコンソールの情報を表 示するように設定されています。

<span id="page-17-4"></span>ALOM を使用すると、SERIAL MGT ポートを使用したシリアル接続、または NET MGT ポートを使用した Ethernet 接続のいずれかを介してサーバーを監視および制御 できます。Ethernet 接続の設定方法の詳細は、『Advanced Lights-Out Manager Online Help』を参照してください。

注 – 「SERIAL MGT」のラベルが付いた ALOM のシリアルポートは、サーバー管理 専用のポートです。汎用シリアルポートが必要な場合は、「10101」のラベルが付い たシリアルポートを使用してください。

ALOM は、サーバーまたは ALOM に関連するハードウェア障害およびその他のイベ ントを、電子メールで通知するように設定できます。

ALOM 回路は、サーバーのスタンバイ電力を使用します。そのため、次の動作が可 能です。

- ALOM は、サーバーが電源に接続されるとすぐに動作し、電源ケーブルを外して 電力を切断するまで動作し続けます。
- ALOM は、オペレーティングシステムがオフラインで、サーバーがスタンバイ モードになっているときにも動作し続けます。

表 [1-2](#page-18-1) に、ALOM の監視の対象と提供される情報の一覧を示します。

<span id="page-18-3"></span><span id="page-18-1"></span>表 1-2 ALOM の監視の対象

| 対象                  | 情報                       |
|---------------------|--------------------------|
| ハードディスクドライブ         | 存在の有無、状熊                 |
| システムおよび CPU のファン    | 回転速度、状熊                  |
| CPU                 | 存在の有無、温度、温度に関する警告または障害報告 |
| 雷源装置                | 存在の有無、状態                 |
| システム温度              | 周囲の温度、温度に関する警告または障害報告    |
| サーバーの正面パネル          | キースイッチの設定位置、LED 状態       |
| 雷圧                  | 状態、しきい値                  |
| SCSI および USB の回路遮断器 | 状態                       |

## <span id="page-18-0"></span>出荷キットの内容

<span id="page-18-4"></span>このサーバーには、表 [1-3](#page-18-2) に示す部品が付属しています。出荷キットにすべての部品 が含まれていることを確認してください。足りない部品がある場合は、ご購入先にお 問い合わせください。

表 1-3 Sun Fire V210 および V240 サーバーの出荷キットの内容

<span id="page-18-2"></span>

| 説明                        | 数量 | パーツ番号             |
|---------------------------|----|-------------------|
| ラックマウントキット                | 1  | $370 - 5707 - xx$ |
| システムキー                    | 1  | $250 - 1317 - xx$ |
| (Sun Fire V240 サーバーでのみ使用) |    |                   |
| 静電気防止用リストストラップ            | 1  | $250 - 1691 - xx$ |
| RJ-45/DB-9 アダプタ           | 1  | $530 - 3100 - xx$ |
| RI-45/DB-25 アダプタ          | 1  | $530 - 2889 - xx$ |
| Cat5 RJ-45 ケーブル           | 1  | $530 - 2961 - xx$ |

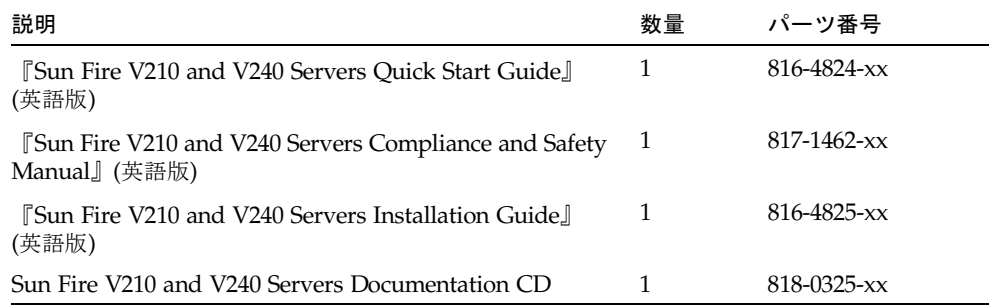

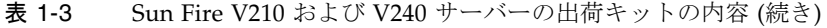

## <span id="page-19-1"></span><span id="page-19-0"></span>設置作業の概要

ここに示す手順の詳細は、各マニュアルの関連する節を参照してください。手順は、 記載された順に実行してください。

- 1. サーバーに付属する部品がすべてそろっていることを確認します。
- 詳細は、表 [1-3](#page-18-2) を参照してください。
- 2. サーバーを、ラックまたはキャビネットに取り付けます。
- 詳細は、10 [ページの「サーバーのラックへの搭載」を](#page-23-2)参照してください。
- 3. オプションの部品を購入した場合は、これを取り付けます。

注 – 部品の取り付け手順については、『Sun Fire V210 および V240 サーバー管理マ ニュアル』を参照してください。このマニュアルは、Sun Fire V210 and V240 Servers Documentation CD に収録されています。

4. サーバーの設置作業用の端末またはコンソールを設定します。

ほかのサーバーから tip 接続を確立するか、SERIAL MGT ポートに ASCII 端末を接 続します。

- 詳細は、36 [ページの「サーバーへのコンソール接続の設定」](#page-49-3)を参照してください。
- 5. サーバーに電源を入れて、設定します。

Solaris オペレーティング環境は、サーバーにプリインストールされています。電源 を入れると、自動的に Solaris オペレーティング環境の設定手順に進みます。

● 詳細は、42 [ページの「サーバーへの電源投入」](#page-55-3)を参照してください。

6. 必要な OpenBoot PROM 構成オプションを設定します (任意)。

OpenBoot™ PROM コマンドおよび構成変数によって、システムの一部の動作を制御 できます。

- 詳細は、『Sun Fire V210 および V240 サーバー管理マニュアル』を参照してくださ い。
- 7. Solaris メディアキットから追加ソフトウェアをインストールします (任意)。

<span id="page-20-2"></span>Solaris メディアキット (別売品) には、サーバーの運用および構成、管理を支援する ソフトウェアを収録した CD が含まれています。収録されている全ソフトウェアの一 覧およびインストール手順については、Solaris メディアキットに付属するマニュア ルを参照してください。

- 8. Sun Fire V210 and V240 Servers Documentation CD から、オンラインマニュアルを 読み込みます。
- 詳細は、Sun Fire V210 and V240 Servers Documentation CD に付属するインストー ル手順書を参照してください。

## <span id="page-20-3"></span><span id="page-20-0"></span>Sun Fire V210 および V240 サーバーの マニュアルの参照方法

このシステムには、次の印刷版マニュアルが付属しています。

- 『Sun Fire V210 and V240 Servers Quick Start Guide』(英語版)
- 『Sun Fire V210 and V240 Servers Installation Guide』(英語版)
- 『Sun Fire V210 and V240 Servers Compliance and Safety Manual』(英語版)
- 『Sun Fire V210 and V240 Servers Product Notes』(英語版)

マニュアル CD には、次の PDF 形式のマニュアルが収録されています。

- 『Sun Fire V210 および V240 サーバー管理マニュアル』
- 『Advanced Lights-Out Manager Version 1.0 Online Help』(英語版)

### <span id="page-20-1"></span>▼ CD に収録されているマニュアルを表示する

- 1. CD トレーにマニュアル CD をセットします。
- 2. この CD のディレクトリに移動します。
- 3. HOME.PDF という名前のファイルを開きます。

第 2 章

## <span id="page-22-0"></span>ハードウェアの取り付け

この章では、Sun Fire V210 および V240 サーバーをラックに取り付けてケーブルを 接続する手順について説明し、環境および動作に関する情報を示します。この章は、 次の節で構成されています。

- 10 [ページの「サーバーのラックへの搭載」](#page-23-0)
- 24 [ページの「ケーブルの接続」](#page-37-0)
- 27 [ページの「状態インジケータ」](#page-40-3)
- 29 [ページの「物理仕様」](#page-42-0)
- 30 [ページの「環境要件」](#page-43-0)
- 33 [ページの「発生する音響ノイズ」](#page-46-0)
- 33 [ページの「動作電力の上限および範囲」](#page-46-1)

## <span id="page-23-2"></span><span id="page-23-0"></span>サーバーのラックへの搭載

<span id="page-23-3"></span>ラックマウントキットには、次のものが含まれています。

- スライド部品
- スペーサ工具
- ケーブル管理アーム
- ねじキット

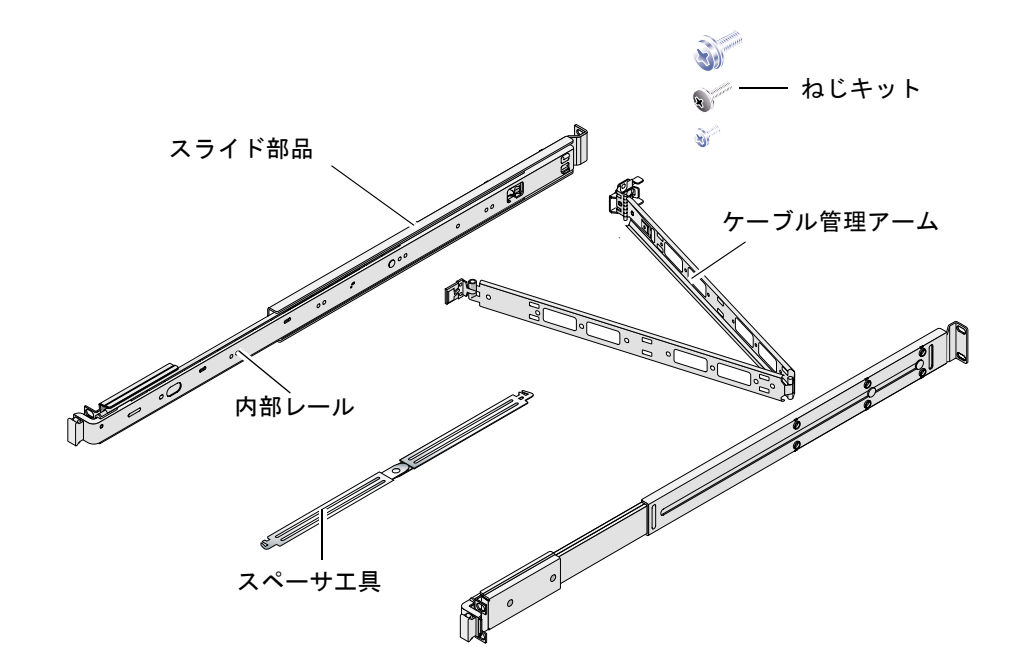

### <span id="page-23-1"></span>ラックへの搭載の概要

- スライド部品から内部レールを外して、サーバーに取り付けます。
- スライド部品の外側をラックに取り付けます。スペーサ工具を使用して、正しく 取り付けてください。
- 取り付けたスライド部品にサーバーをスライドさせて挿入します。
- ケーブル管理アームをスライド部品に差し込みます。ねじは必要ありません。
- マジックテープを使用して、ケーブルをケーブル管理アームの長さに合わせて正 しく固定します。

### <span id="page-24-0"></span>使用できるラック

このサーバーは、スライドレールキットを使用して、次のタイプのラックに取り付け てください。

- サンの Sun Rack 900
- サンの Sun Fire 拡張キャビネット

### <span id="page-24-1"></span>▼ サーバーをラックに搭載する

- 1. スライド部品から内部レールを取り外します。詳細は、図 [2-1](#page-24-2) を参照してください。
	- a. 内部レールの端にある留め具の爪を押してロックを外します。
	- b. 最初の停止位置まで、レールを引き出します。
	- c. 内部レールの内側にあるレール止めを引いてロックを外します。詳細は、図 [2-1](#page-24-2) を参照してください。

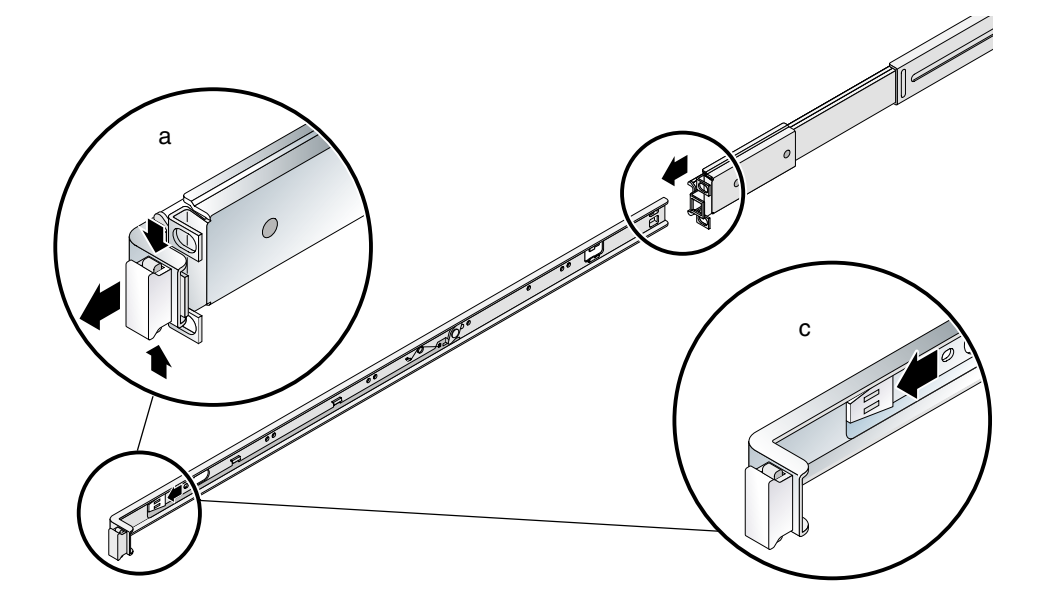

<span id="page-24-2"></span>図 2-1 内部レールのスライド部品からの取り外し

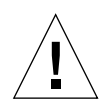

注意 – サーバーをラックの中や外にスライドさせるために、レール止めを引き上げ る場合は、サーバーのロックが解除されたら、指をすぐにレール止め付近から離して ください。すぐに離さないと、指を挟む危険性があります。

d. 内部レールをスライド部品から取り外します。

2. 付属のねじを使用して、サーバーの側面に内部レールを取り付けます。

内部レールには、正面側に F、背面側に R の文字が記されています。留め具のある方 が、サーバーの正面側になります (図 [2-2](#page-26-0) を参照)。

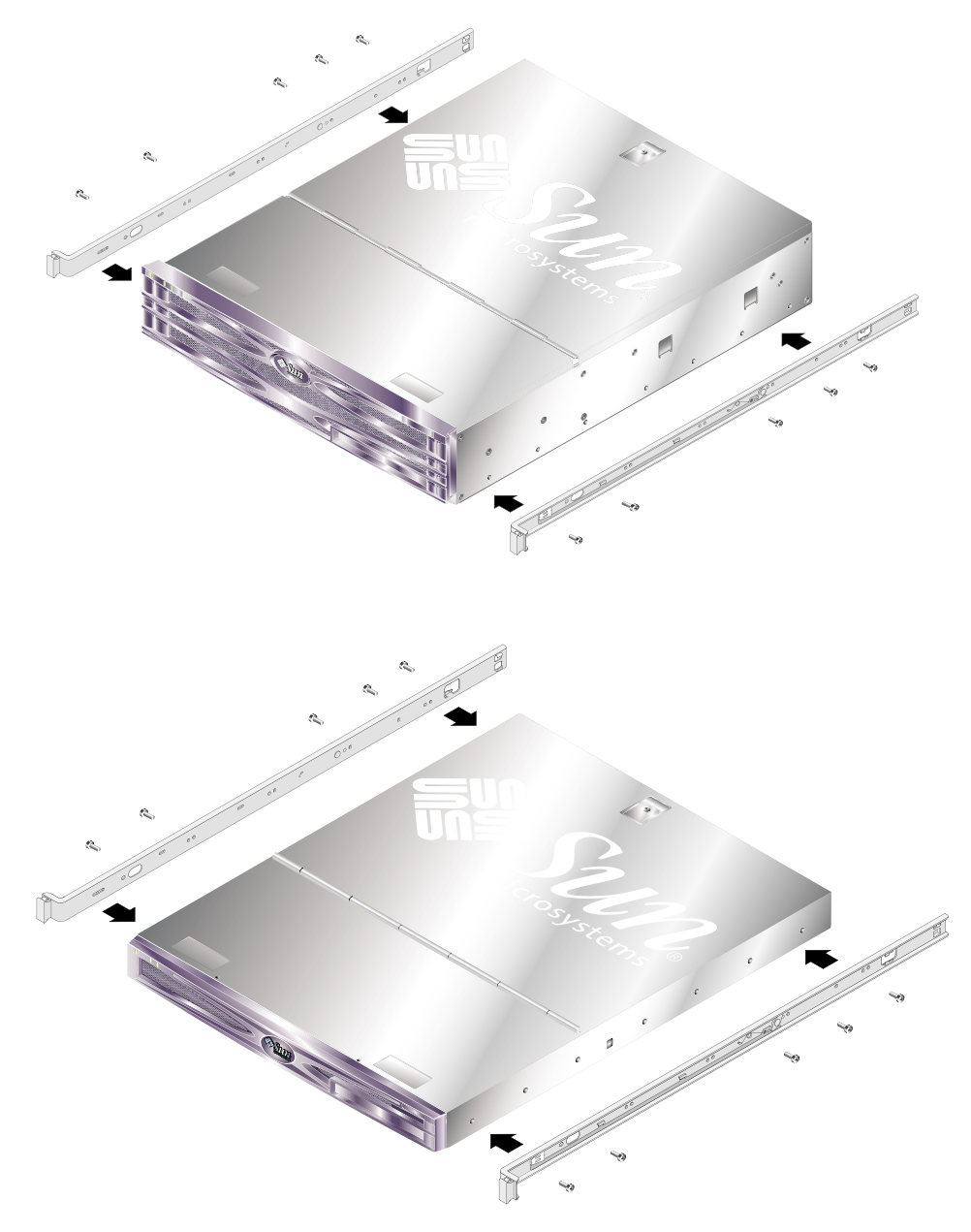

<span id="page-26-0"></span>図 2-2 内部レールのサーバーへの取り付け

#### 3. ねじを使用して、スライド部品をラックに取り付けます。ねじは完全には締めないで ください。スライド部品の位置を調整できるように緩めておきます。

スライド部品の内側のねじを使用すると、さまざまなラックの奥行に合わせて、スラ イド部品の長さを調節できます。詳細は、図 [2-3](#page-27-0) を参照してください。

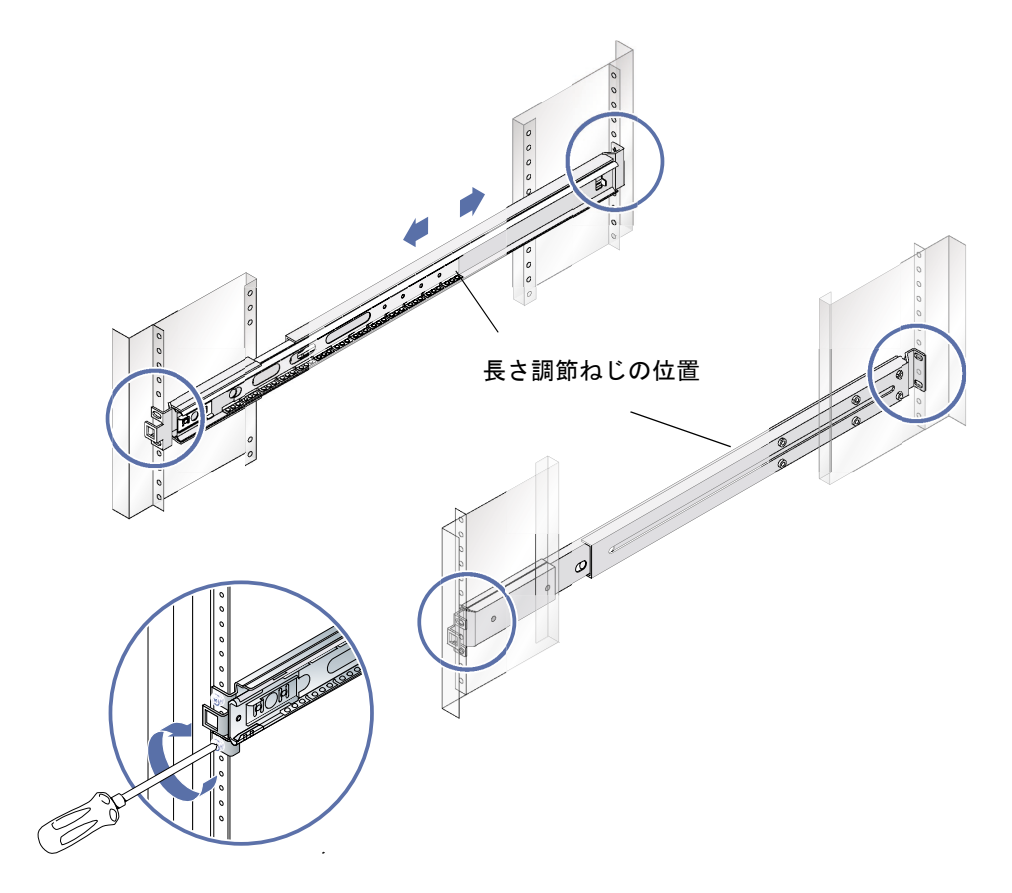

図 2-3 スライド部品のラックへの取り付け

#### <span id="page-27-0"></span>4. スライド部品の長さを調節した場合は、調節ねじが締められていることを確認しま す。

5. ラックの正面で、スペーサ工具を使用して、スライド部品がラックの中心に対して垂 直に取り付けられていることを確認します。

スライド部品の正面側にある留め具の四角い面に、スペーサ工具の広い方の切り込み を合わせます。詳細は、図 [2-4](#page-28-0) を参照してください。

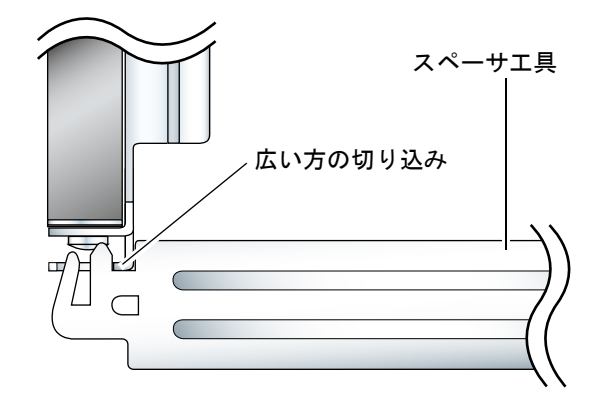

- <span id="page-28-0"></span>図 2-4 スペーサ工具の配置 (平面図)
- a. 留め具の上部にスペーサ工具を配置し、スライド部品を正しい位置に調整して、 ねじを締めます。

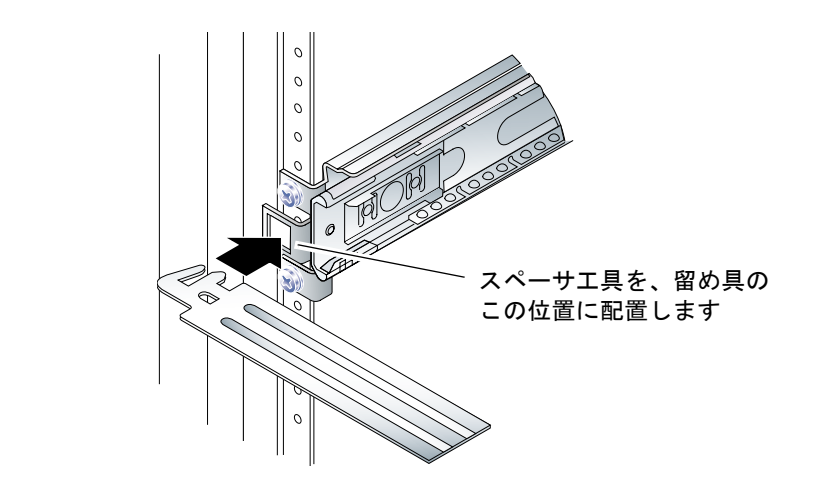

図 2-5 スペーサ工具の使用方法

b. スペーサ工具を、留め具の下部に動かします。

6. 図 [2-6](#page-29-0) に示すように、スライド部品が垂直に配置されていることを確認します。

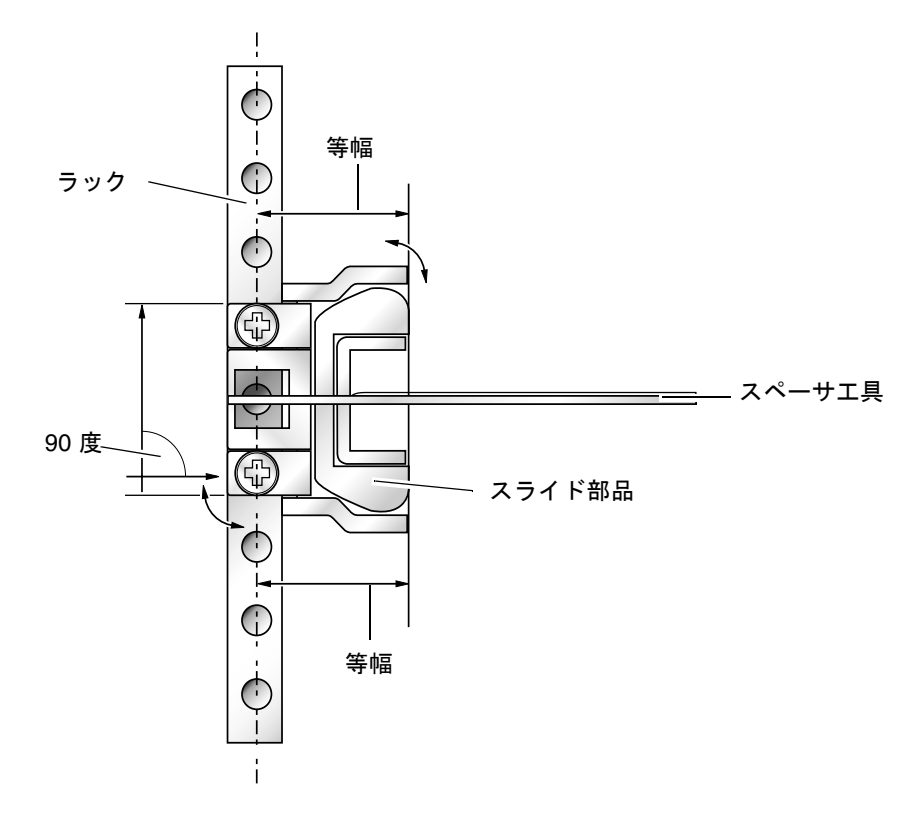

<span id="page-29-0"></span>図 2-6 スライド部品の垂直な配置

7. スペーサ工具を配置したまま、スライド部品が垂直な状態で、ラックの正面のねじを 完全に締めます。

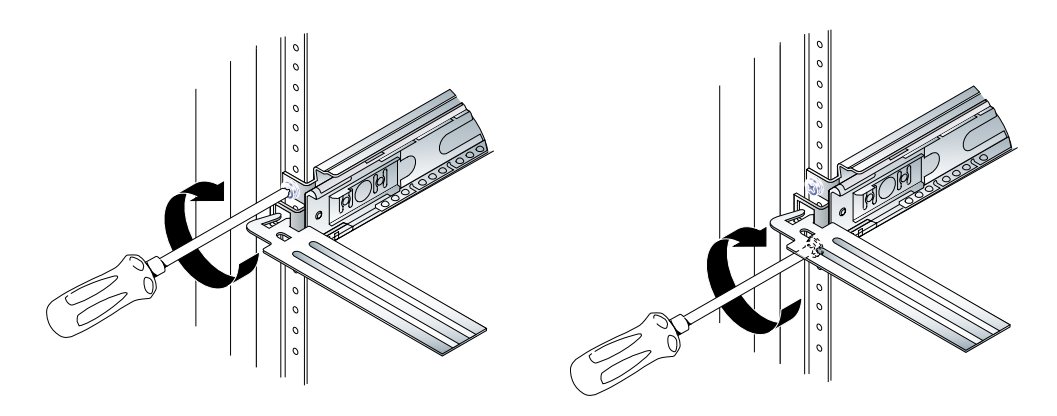

図 2-7 正面のねじの固定

8. スペーサ工具を外します。

9. 両方のスライド部品を、背面の方にある細長い穴が見えるまで伸ばします。

#### 10. ラックの背面で、スペーサ工具の狭い方の切り込みを、スライド部品の細長い穴に差 し込みます。

細長い穴の位置については、図 [2-8](#page-31-0) を参照してください。

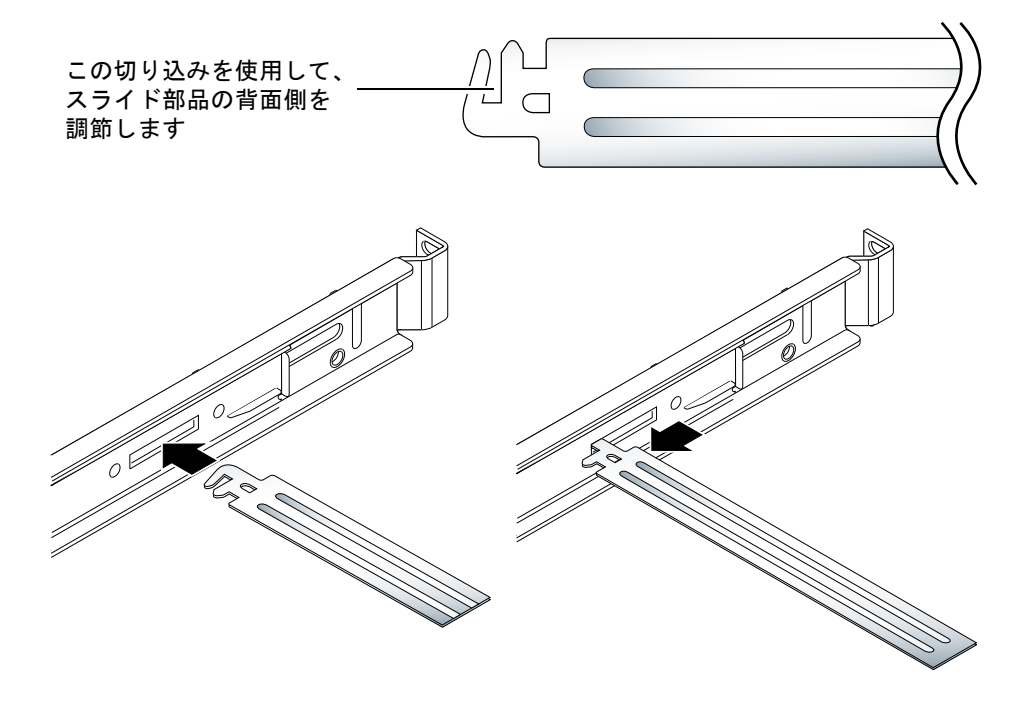

<span id="page-31-0"></span>図 2-8 ラックの背面でのスペーサ工具の使用方法

11. スペーサ工具を完全に伸ばします。

これによって、スライド部品が平行になります。詳細は、図 [2-9](#page-32-0) を参照してくださ い。

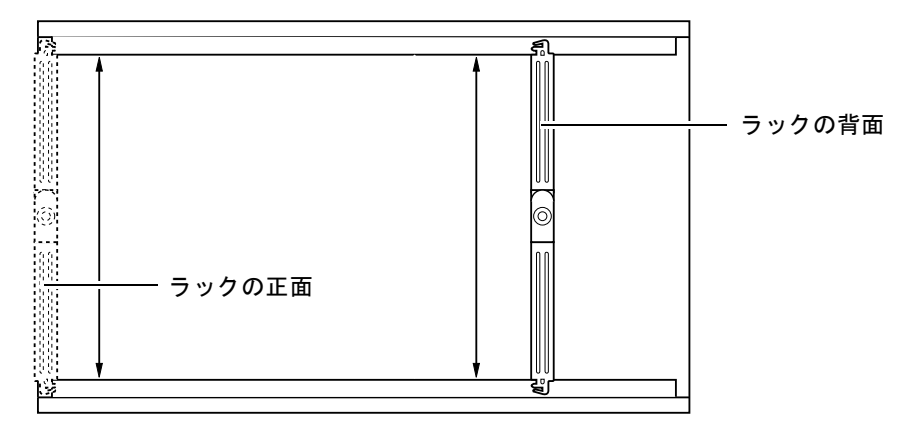

図 2-9 スライド部品の平行な配置

<span id="page-32-0"></span>12. スライド部品の背面にある留め具が、ラックの中心に対して垂直に取り付けられてい ることを確認します。

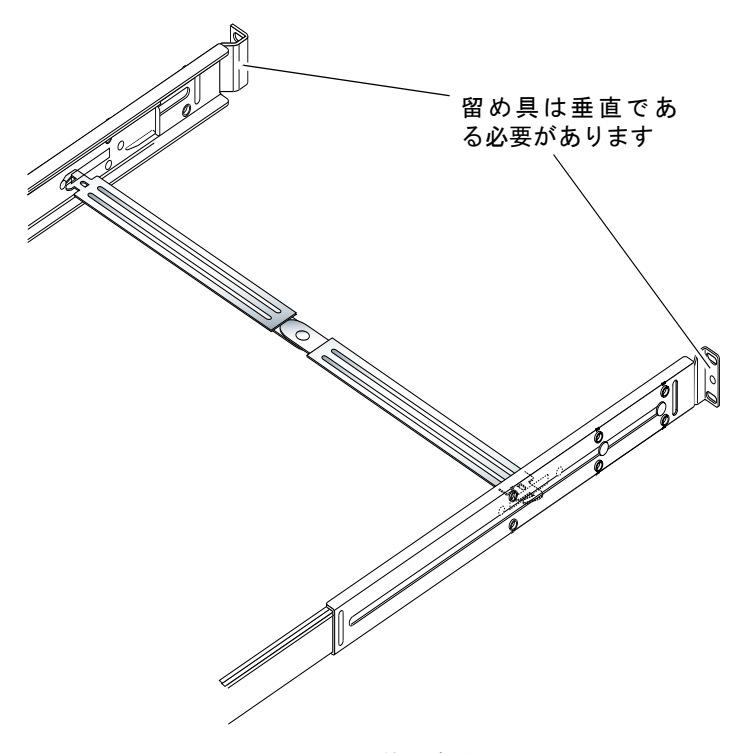

図 2-10 ラックの背面でのスペーサ工具の使用方法

- 13. スペーサ工具を配置したまま、ラックの背面のねじを完全に閉めます。
- 14. スペーサ工具を外します。
- 15. ラックの正面で、伸ばしたスライド部品を元に戻します。

留め金を引き上げて、伸ばしたスライド部品を元に戻します。留め金は、スペーサ工 具を使用して引き上げることができます。留め金の位置は、図 [2-11](#page-33-0) を参照してくだ さい。

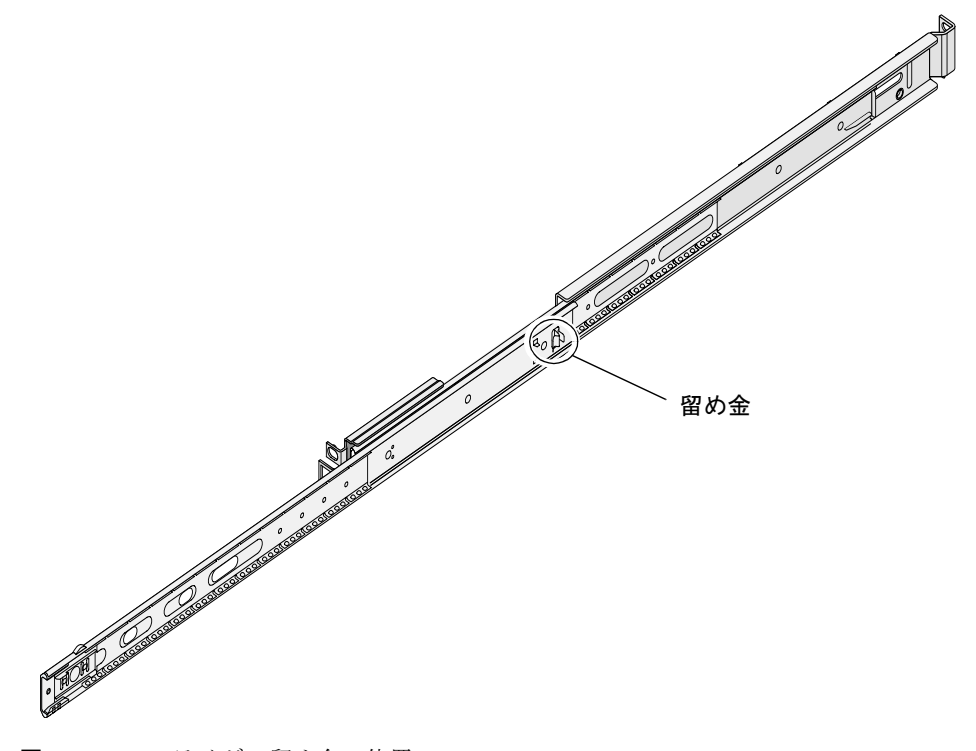

<span id="page-33-0"></span>図 2-11 スライダの留め金の位置

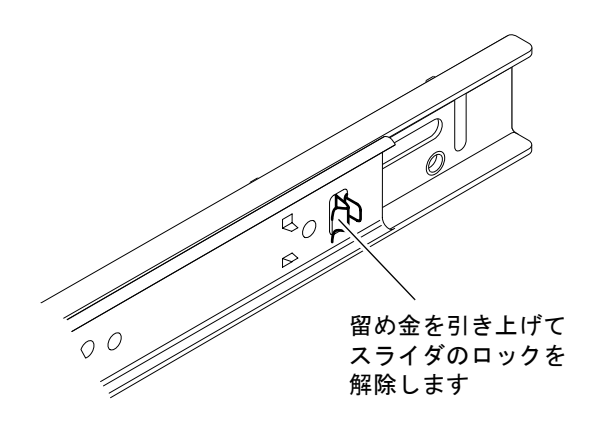

図 2-12 留め金の解除方法

#### 16. サーバーをスライド部品に挿入します。

サーバーが停止位置で止まったら、内部レールの外側にある緑色のレール止めを引い てサーバーをスライドさせ、ラックに完全に挿入します。

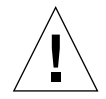

注意 – サーバーをラックの中や外にスライドさせるために、レール止めを引き上げ る場合は、サーバーのロックが解除されたら、指をすぐにレール止め付近から離して ください。すぐに離さないと、指を挟む危険性があります。

17. ケーブル管理アームをスライド部品に差し込みます。

ケーブル管理アームの両端に付いている留め具で、アームをスライド部品に取り付け ます。詳細は、図 [2-13](#page-35-0) を参照してください。

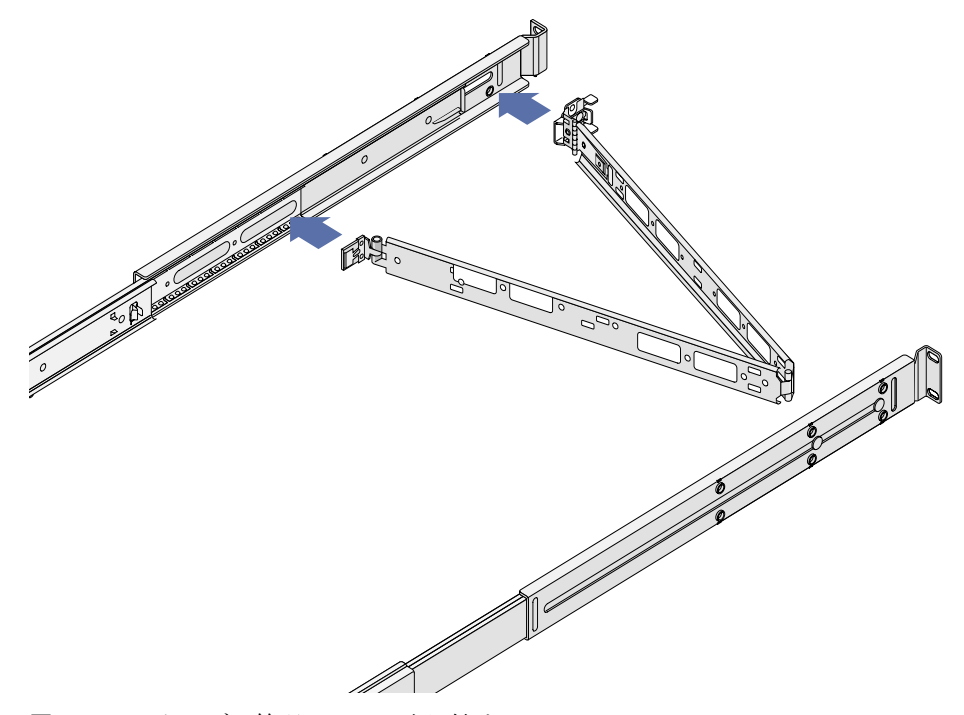

図 2-13 ケーブル管理アームの取り付け

<span id="page-35-0"></span>18. マジックテープをケーブル管理アームの穴に通します。

19. マジックテープを使用して、ケーブル管理アームの長さに合わせて固定します。

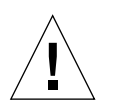

注意 – ケーブル管理アームを折りたたんだり、スライド部品を伸ばしたときのこと を考慮して、ケーブルには十分なゆとりを持たせてください。

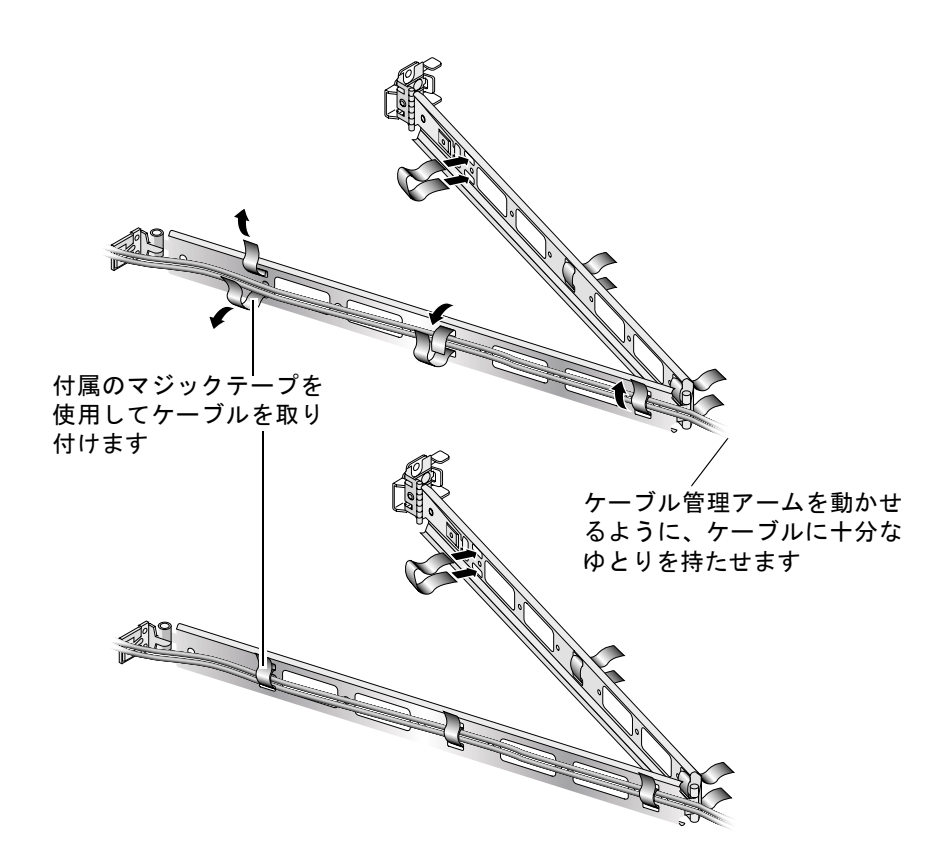

図 2-14 ケーブル管理アームへのケーブルの取り付け

20. ケーブル管理アームの端にあるねじで、ラックに固定されたケーブル管理アームの角 度を調節します。

<span id="page-37-0"></span>ケーブルの接続

<span id="page-37-1"></span>この節では、サーバーの背面にある入出力ポートの位置を示します。

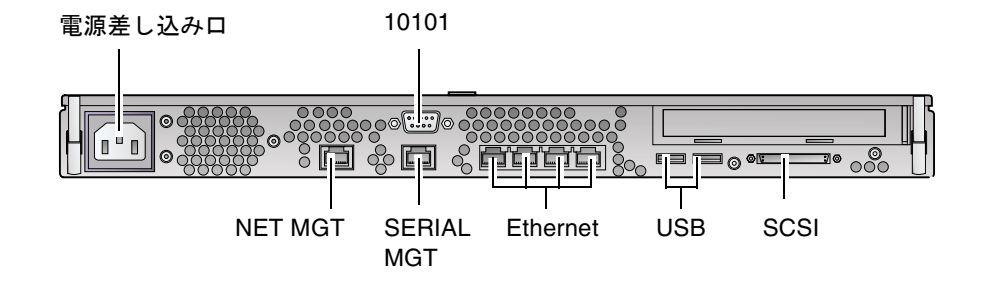

図 2-15 Sun Fire V210 サーバーの背面パネル

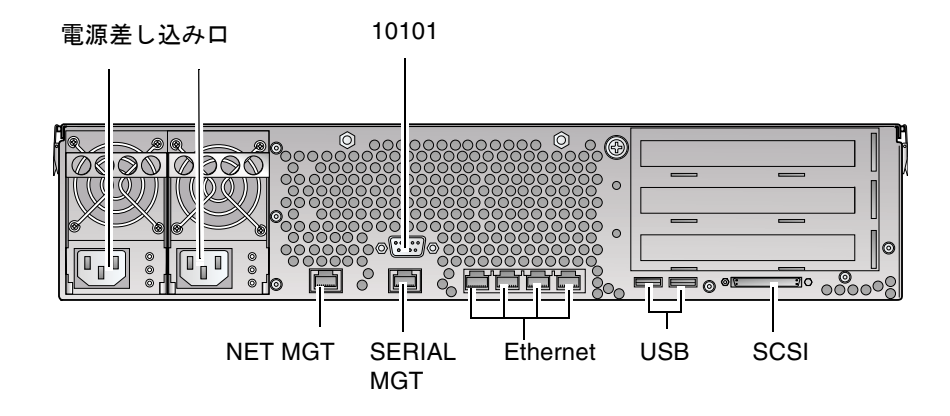

図 2-16 Sun Fire V240 サーバーの背面パネル

### <span id="page-38-6"></span><span id="page-38-0"></span>電源

Sun Fire V210 サーバーの背面には、1 つの AC 電源差し込み口があります。Sun Fire V240 サーバーには 2 つの差し込み口があり、電源装置ごとに 1 つの差し込み口を使 用します。動作時の仕様については、表 [2-10](#page-43-1) を参照してください。サーバーが電源 に接続されている間は、サーバーはスタンバイ電力モードになっています。サーバー の電源を完全に切るには、電源ケーブルを外してサーバーを電源から切り離す必要が あります。

## <span id="page-38-4"></span><span id="page-38-1"></span>Ethernet ポート

Sun Fire V210 および V240 サーバーには、自動認識機能がある 10/100/1000Base-T Ethernet システムドメイン用ポートが 4 つ付いています。どの Ethernet ポートも、 標準の RJ-45 コネクタを使用します。表 [2-1](#page-38-3) に、この接続の転送速度を示します。

表 2-1 Ethernet 接続の転送速度

<span id="page-38-3"></span>

| 接続タイプ                | IEEE 規格    | 転送速度      |
|----------------------|------------|-----------|
| Ethernet             | 10Base-T   | 10 Mbps   |
| <b>Fast Ethernet</b> | 100Base-TX | 100 Mbps  |
| Gigabit Ethernet     | 1000Base-T | 1000 Mbps |

このサーバーには「NET MGT」のラベルの付いた 10Base-T Ethernet 管理ドメイン 用インタフェースも 1 つ付いています。このポートを使用して ALOM でサーバーを 管理するように構成する方法については、Sun Fire V210 and V240 Servers Documentation CD に収録されている『Advanced Lights-Out Manager Online Help』を参照してください。

## <span id="page-38-5"></span><span id="page-38-2"></span>シリアルポート

このサーバーには「SERIAL MGT」および「10101」のラベルの付いた 2 つのシリア ルポートが付いています。

「SERIAL MGT」ポートには、RJ-45 コネクタを接続します。このポートは、サー バー管理にのみ使用してください。

「10101」のラベルの付いたポートには、DB-9 コネクタを接続します。このポート は、一般的なシリアルデータの転送に使用してください。

表 [2-2](#page-39-1) に、シリアル接続のデフォルトの設定を示します。

<span id="page-39-1"></span>表 2-2 シリアル接続のデフォルトの設定

| パラメタ    | 設定                                          |
|---------|---------------------------------------------|
| コネクタ    | SERIAL MGT $\ddagger \approx \approx 10101$ |
| 速度      | 9600 ボー                                     |
| パリティー   | たし                                          |
| ストップビット | 1                                           |
| データビット  | 8                                           |

DB-9 または DB-25 コネクタのいずれかを SERIAL MGT ポートに接続する必要があ る場合は、表 [2-3](#page-39-2) および表 [2-4](#page-40-4) に示すクロスオーバーを実行するアダプタを使用して ください。

### <span id="page-39-0"></span>RJ-45/DB-9 アダプタのクロスオーバー

<span id="page-39-2"></span>表 2-3 RJ-45/DB-9 アダプタのクロスオーバー

| シリアルポート (RJ-45 コネクタ) のピン アダプタ (DB-9) のピン |                   |
|------------------------------------------|-------------------|
| 1 (RTS)                                  | 8 (CTS)           |
| 2(DTR)                                   | 6(DSR)            |
| 3(TXD)                                   | $2$ (RXD)         |
| 4 (Signal Ground)                        | 5 (Signal Ground) |
| 5 (Signal Ground)                        | 5 (Signal Ground) |
| $6$ (RXD)                                | 3(TXD)            |
| 7 (DSR)                                  | 4(DTR)            |
| 8 (CTS)                                  | 7 (RTS)           |

### <span id="page-40-0"></span>RJ-45/DB-25 アダプタのクロスオーバー

<span id="page-40-4"></span>シリアルポート (RJ-45 コネクタ) のピン アダプタ (DB-25) のピン 1 (RTS) 5 (CTS) 2 (DTR) 6 (DSR) 3 (TXD) 3 (RXD) 4 (Signal Ground) 7 (Signal Ground) 5 (Signal Ground) 7 (Signal Ground) 6 (RXD) 2 (TXD) 7 (DSR) 20 (DTR) 8 (CTS) 4 (RTS)

表 2-4 RJ-45/DB-25 アダプタのクロスオーバー

### <span id="page-40-7"></span><span id="page-40-1"></span>USB ポート

このサーバーには、サポートされる装置を取り付けるための 2 つの USB ポートが付 いています。

### <span id="page-40-6"></span><span id="page-40-2"></span>外部 SCSI ポート

SCSI ポートは、マルチモードの Ultra160 SCSI インタフェースです。Ultra160 SCSI の速度で動作させるには、LVD モードにする必要があります。シングルエンドの装 置をサーバーに接続すると、自動的にシングルエンドモードに切り替わります。

## <span id="page-40-5"></span><span id="page-40-3"></span>状態インジケータ

このサーバーには、サーバー自体の LED インジケータと、さまざまな部品に関連す る LED インジケータが付いています。サーバーの状態インジケータは、ベゼルおよ び背面パネルの両方にあります。また、電源装置および Ethernet ポート、ハード ディスクドライブには、状態を示す LED インジケータが付いています。

以下の表に、各インジケータの説明を示します。

表 2-5 サーバーの状態インジケータ

| インジケータ | LED の色 | LED の状態 | 意味                                           |
|--------|--------|---------|----------------------------------------------|
| 動作状態   | 緑色     | 点灯      | サーバーに電源が入っていて、Solarisオペ<br>レーティング環境が動作しています。 |
|        |        | 消灯      | 電源が入っていないか、Solaris が動作して<br>いません。            |
| 保守要求   | 黄色     | 点灯      | サーバーの障害が検出されました。保守作業<br>員による調査が必要です。         |
|        |        | 消灯      | サーバーの障害は検出されていません。                           |
| ロケータ   | 白色     | 点灯      | ラック内のほかのサーバーと区別するために<br>点灯します。               |

表 2-6 ハードディスクドライブのインジケータ

| インジケータ | LED の色 | LED の状態 | 部品の状態                |
|--------|--------|---------|----------------------|
| 動作状態   | 緑色     | 点滅      | SCSI トランザクションの転送中です。 |
|        |        | 消灯      | 動作していません。            |
| 取り外し可能 | 青色     | 点灯      | 取り外す準備ができました。        |
|        |        | 消灯      | 取り外す準備ができていません。      |

表 2-7 ネットワークリンクインジケータ

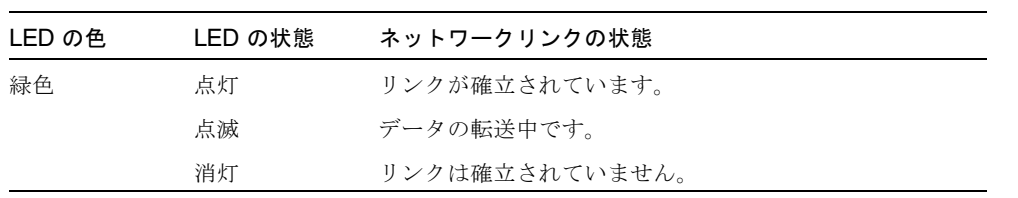

表 2-8 ネットワーク速度インジケータ

| LED の色 | LED の状態 | ネットワーク凍度の状態                                                                                                    |
|--------|---------|----------------------------------------------------------------------------------------------------|
| 緑色     | 点灯      | ネットワークリンクが確立されて、サポートする最高速<br>度で動作しています。                                                                                               |
|        | 消灯      | ● ネットワークリンクインジケータが点灯している場合<br>は、ネットワークリンクは確立されていますが、サ<br>ポートする最高速度では動作していません。<br>● ネットワークリンクインジケータも消灯している場合<br>は、ネットワークリンクは確立されていません。 |

# <span id="page-42-1"></span><span id="page-42-0"></span>物理仕様

|                                      | 寸法 | メートル表記                |
|--------------------------------------|----|-----------------------|
| Sun Fire V210 $+ - \check{\wedge}$ - | 高さ | $43.2 \text{ mm}$     |
|                                      | 幅  | 425 mm (ラック搭載用の部品を除く) |
|                                      | 奥行 | $635 \text{ mm}$      |
|                                      | 重量 | 15 kg (ラック搭載用の部品を含む)  |
| Sun Fire $V240 + -\gamma$            | 高さ | 87.6 mm               |
|                                      | 幅  | 425 mm (ラック搭載用の部品を除く) |
|                                      | 奥行 | $635 \text{ mm}$      |
|                                      | 重量 | 22 kg (ラック搭載用の部品を含む)  |

表 2-9 Sun Fire V210 および V240 サーバーの物理仕様

# <span id="page-43-0"></span>環境要件

<span id="page-43-3"></span>システムの動作時および保管時の環境仕様を、表 [2-10](#page-43-1) および図 [2-17](#page-43-2)、図 [2-18](#page-44-1) に示し ます。

<span id="page-43-1"></span>表 2-10 動作時および保管時の仕様

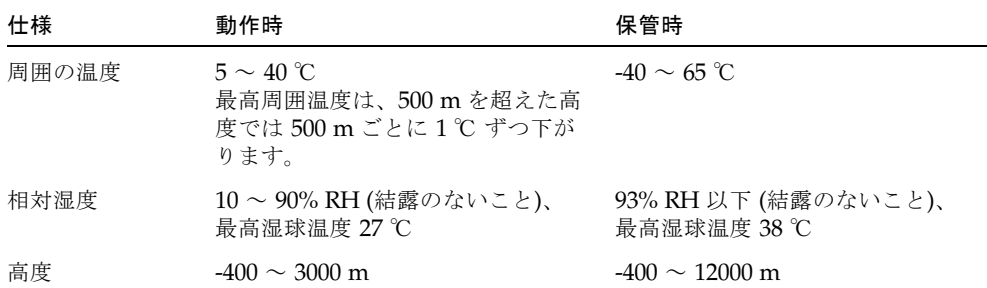

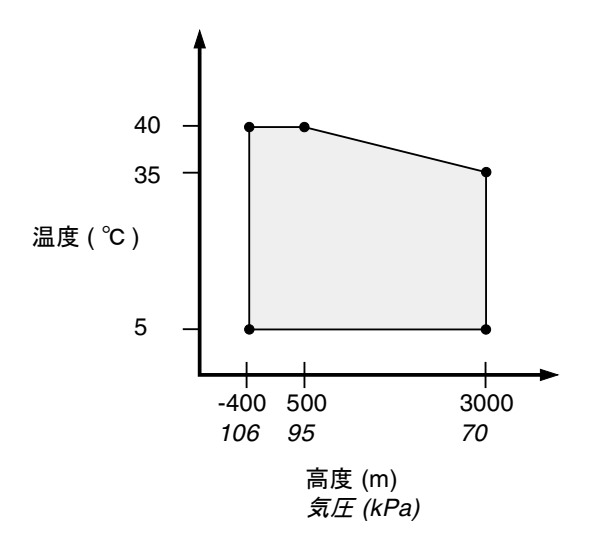

<span id="page-43-2"></span>図 2-17 動作時の温度および高度の範囲

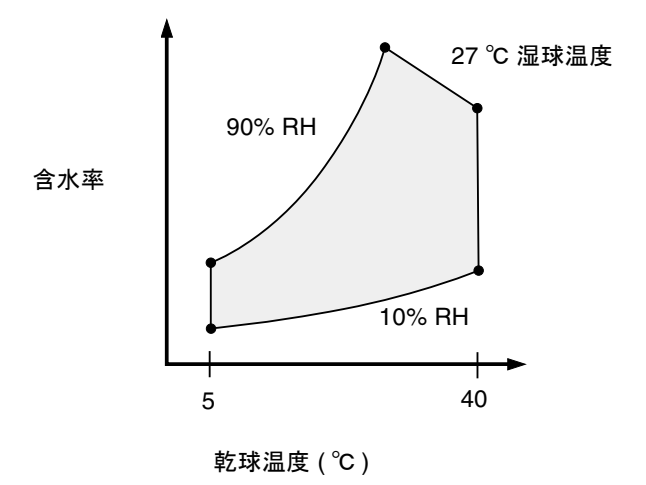

<span id="page-44-1"></span>図 2-18 温度および相対湿度の範囲

### <span id="page-44-0"></span>推奨する動作環境

環境制御システムは、30 [ページの「環境要件」](#page-43-0)に適合する冷却用空気をサーバーに 供給する必要があります。

過熱を防止するため、次の方向に暖かい空気が流れないように注意してください。

- キャビネットまたはラックの正面
- サーバーのアクセスパネル

注 – システムが設置場所に到着したら、梱包を解かずに「24 時間」そのままにして ください。これは、温度衝撃および結露を防ぐためです。

表 [2-10](#page-43-1) に示す動作時の環境仕様は、テストの結果に基づく、システムのすべての機 能の要件を満たす値です。温度または湿度が制限値を超えている環境でコンピュータ 装置を動作させると、ハードウェア部品の障害発生率が高くなります。部品の障害発 生を最小限にとどめるため、最適な温度および湿度範囲内でサーバーを使用してくだ さい。

#### <span id="page-45-0"></span>周囲の温度

システムの信頼性を保つことのできる最適な周囲温度の範囲は、21 ~ 23 ℃です。 22 ℃ では、安全な相対湿度の維持が容易です。環境制御システムに障害が発生した 場合でも、この温度範囲内で動作していれば、すぐに危険な状態になることはありま せん。

#### <span id="page-45-1"></span>周囲の相対湿度

安全なデータ処理を行うために最適な周囲の相対湿度は、45 ~ 50% です。これに は、次の理由があります。

- 腐食を防ぐことができます。
- 環境制御システムが故障した場合でも、サーバーはしばらくの間動作できます。
- 断続的に静電気の放電が発生して障害につながることを防止できます。静電気 は、相対湿度が低すぎると発生しやすくなります。

相対湿度が 35% より低い環境では、静電気放電 (ESD : Electrostatic Discharge) が発 生しやすく、除去も難しくなります。30% より低いと非常に危険です。

#### <span id="page-45-3"></span><span id="page-45-2"></span>通気に関する考慮事項

Sun Fire V210 および V240 サーバーは、空気の流れのない環境では自己冷却を行い ます。

- シャーシの通気が妨げられていないことを確認してください。
	- Sun Fire V210 サーバーは、内部ファンを使用して、通常の動作条件で合計 30 cfm の通気を確保できます。
	- Sun Fire V240 サーバーは、内部ファンを使用して、通常の動作条件で合計 60 cfm の通気を確保できます。
- 空気は、サーバーの正面から吸気され、背面に排気されます。
- システムの吸気および排気の通気口には、次の開口部が必要です。
	- Sun Fire V210 サーバー : それぞれ 85 cm<sup>2</sup> (13 平方インチ) 以上の開口部
	- Sun Fire V240 サーバー : それぞれ 170 cm<sup>2</sup> (26 平方インチ) 以上の開口部
- サーバーを取り付けるときには、サーバーの正面および背面に 88.9 mm (3.5 イン チ) 以上の空間を設けてください。これだけの空間がとれない場合は、通気が妨げ られないことを必ず確認してください。

## <span id="page-46-2"></span><span id="page-46-0"></span>発生する音響ノイズ

表 2-11 発生する音響ノイズ

| サーバー                               | 発生するノイズ                                                    |
|------------------------------------|------------------------------------------------------------|
| Sun Fire V210 $\dagger$ $- \times$ | 27℃以下の周囲温度で6.7B未満の音響出力<br>(ISO 9296 の要件に従ってスタンドアロンシステムで測定) |
| Sun Fire V240 $\dagger$ $- \times$ | 27℃以下の周囲温度で7.1B未満の音響出力<br>(ISO 9296 の要件に従ってスタンドアロンシステムで測定) |

## <span id="page-46-1"></span>動作電力の上限および範囲

次の表に、Sun Fire V210 および V240 サーバーの動作電力を示します。

表 2-12 Sun Fire V210 および V240 サーバーの動作電力の上限および範囲

| 説明       | Sun Fire $V210 + -\gamma$ | Sun Fire V240 $+ - \check{\wedge}$ |
|----------|---------------------------|------------------------------------|
| 動作入力電圧範囲 | $90 \sim 264$ V           | $90 \sim 264$ V                    |
| 動作周波数範囲  | $47 \sim 63 \text{ Hz}$   | $47 \sim 63$ Hz                    |
| 最大動作電流   | 3.58 A (90 VAC 時)         | 4.17 A (90 VAC 時)                  |
| 最大動作電力   | 322 W                     | 375 W                              |
| 力率       | $0.94$ 以上                 | $0.96$ 以上                          |

<span id="page-46-3"></span>注 – ここに示す最大動作電流の数値を参照して、装置に電力を供給するために必要 なヒューズとケーブルを決定してください。ただし、これらは「最悪の場合」の数値 です。実際には、このような数値になることはほとんどありません。

### <span id="page-47-4"></span><span id="page-47-0"></span>消費電力の計算

<span id="page-47-3"></span>表 [2-13](#page-47-2) に、電力が完全に供給されているシステムの消費電力の概算値を示します。

表 2-13 消費電力

<span id="page-47-2"></span>

| サーバーモデル       | 構成                                                                              | 平均電力 (W) | 瞬時電力 (VA) |
|---------------|---------------------------------------------------------------------------------|----------|-----------|
| Sun Fire V210 | $1 \times 1064$ MHz CPU<br>512M バイト DIMM<br>$1 \times HDD$                      | 141      | 144       |
| Sun Fire V210 | $1 \times 1064$ MHz CPU<br>1G バイト DIMM<br>$2 \times HDD$                        | 160      | 163       |
| Sun Fire V210 | $2 \times 1064$ MHz CPU<br>2G バイト DIMM<br>$2 \times HDD$                        | 228      | 232       |
| Sun Fire V210 | $2 \times 1064$ MHz CPU<br>4G バイト DIMM<br>$2 \times HDD$                        | 232      | 236       |
| Sun Fire V240 | $1 \times 1064$ MHz CPU<br>512M $A \setminus A$ $\vdash$ DIMM<br>$1 \times HDD$ | 137      | 138       |
| Sun Fire V240 | $2 \times 1064$ MHz CPU<br>2G バイト DIMM<br>$2 \times HDD$                        | 220      | 223       |
| Sun Fire V240 | $2 \times 1280$ MHz CPU<br>2G バイト DIMM<br>$2 \times HDD$                        | 233      | 235       |
| Sun Fire V240 | $2 \times 1280$ MHz CPU<br>4G バイト DIMM<br>$2 \times HDD$                        | 247      | 250       |

注 – 消費電力の表の数値は、AC 電源から供給される電力を示しています。PSU の 効率を考慮した修正は必要ありません。

### <span id="page-47-5"></span><span id="page-47-1"></span>放熱量の計算

冷却システムが放散する必要がある熱量を算出するには、サーバーの消費電力の値 (W) を 1 時間あたりの BTU 値に変換して、サーバーから発生する熱量を求めます。 通常、熱量を算出するには、消費電力のワット数に 3.412 を掛けます

第 3 章

## <span id="page-48-0"></span>サーバーとの通信

この章では、サーバーにコンソール装置を接続する手順について説明します。

この章は、次の節で構成されています。

- 36 [ページの「サーバーへのコンソール接続の設定」](#page-49-0)
- 37ページの「Microsoft Windows [システムを使用した接続」](#page-50-0)
- 39 ページの「Sun Fire V210 および V240 [サーバーの端末サーバーとの使用」](#page-52-0)

## <span id="page-49-6"></span><span id="page-49-3"></span><span id="page-49-0"></span>サーバーへのコンソール接続の設定

サーバーとの通信を行うには、コンソールをサーバーに接続する必要があります。 どの種類のコンソール装置を使用する場合でも、コンソールの適切なポートとサー バー背面の SERIAL MGT ポートを接続して、物理的な接続を確立します。

### <span id="page-49-5"></span><span id="page-49-1"></span>▼ サンのワークステーションを使用してサーバー に接続する

- 1. RJ-45 パッチケーブルを使用してサーバーに接続します。
- 2. 端末セッションから次のコマンドを入力します。

# **tip /dev/term/a -9600**

この tip コマンド は、ttya シリアルポートを使用してサーバーに接続するワークス テーションに対して実行するものです。あとで ttyb ポートを使用するように設定す る場合は、次のコマンドで tip セッションを確立します。

# **tip /dev/term/b -9600**

<span id="page-49-4"></span>注 – ここで使用したコマンドは、シリアル接続の再構成によって変わります。

### <span id="page-49-2"></span>▼ ASCII 端末を使用してサーバーに接続する

- 1. 端末と Sun Fire V210 および V240 サーバー間の接続を設定します。
- 2. 使用する端末の操作マニュアルを参照して、一般的な端末の設定を確認します。

3. 次に示すように設定を変更します。

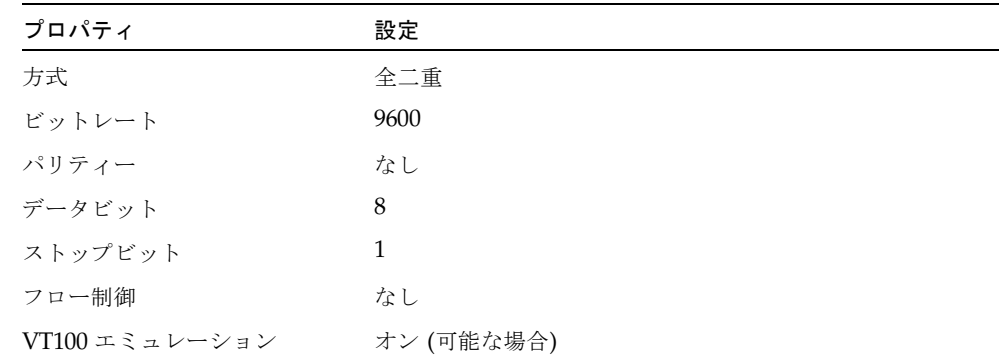

サーバーの電源投入と設定の方法については、42 [ページの「サーバーへの電源投](#page-55-3) [入」を](#page-55-3)参照してください。

## <span id="page-50-0"></span>Microsoft Windows システムを使用した 接続

<span id="page-50-2"></span>Microsoft Windows が動作する PC またはラップトップから Sun Fire V210 または V240 サーバーを設定し操作する場合は、Windows のハイパーターミナル (Hyperterminal) を使用します。

注 – ここでは、Windows 98 を使用する場合の手順を示します。Microsoft Windows のその他のバージョンでは、多少手順が異なる場合があります。

注 – Palm Pilot または類似の装置を使用する場合は、必ず Hot Sync Manager を終了 してください。終了しないと、PC またはラップトップからサーバーに通信できませ  $h_{\circ}$ 

### <span id="page-50-1"></span>▼ サーバーに接続する

1. サーバー背面の SERIAL MGT ポートに、RJ-45 パッチケーブルを接続します。

2. パッチケーブルのもう一方の端を DB-9 アダプタに接続します。

- 3. DB-9 シリアルアダプタを PC またはラップトップの COM1 シリアルポートに接続し ます。
- 4. Windows のハイパーターミナルを開きます。
	- a. 「スタート」>「プログラム」>「アクセサリ」>「通信」>「ハイパーターミ ナル」の順で選択します。

b. Hypertrm.exe を実行します。

- 5. 「Set Up New Session」ウィンドウで、次の操作を行います。
	- a. セッション名を入力します。
	- b. アイコンを選択します。
	- c. 「OK」をクリックします。
- 6. 「Connect To」ウィンドウで、次の操作を行います。
	- a. 「Edit」をクリックします。
	- b. 「Connect Using」をクリックします。
	- c. ドロップダウンメニューから「Direct to COM1」をクリックします。

注 – PC またはラップトップの COM1 以外のポートに DB-9 アダプタを接続した場合 は、ドロップダウンメニューのリストから適切なオプションを選択します。

- d. 「OK」をクリックします。
- 7. 「COM1 Properties」ウィンドウで、次の操作を行います。
	- a. 「Bits Per Second」値を「9600」に変更します。

b. 「Flow Control」を「Xon/Xoff」に設定します。 このウィンドウのパラメタの正しい値は、下の表に示すとおりです。

| プロパティ           | 設定       |
|-----------------|----------|
| Bits Per Second | 9600     |
| Data Bits       | 8        |
| Parity          | None     |
| Stop Bits       | 1        |
| Flow Control    | Xon/Xoff |

c. 「OK」をクリックします。

<span id="page-52-1"></span>Windows のハイパーターミナルに sc> プロンプトが表示されます。

## <span id="page-52-0"></span>Sun Fire V210 および V240 サーバーの 端末サーバーとの使用

Sun Fire V210 および V240 サーバーのシリアルポートは、DTE ポートです。サー バーの DTE ポートを別の DTE ポートに接続する場合は、この 2 つのポートをクロス 接続 (ロールオーバー) する必要があります。

Sun Fire V210 および V240 サーバーのシリアルポートのピン割り当てが、端末サー バーの RJ-45 ポートのピン割り当てに対応している場合は、次のいずれかの方法で接 続できます。

- シリアルインタフェース用ブレークアウトケーブルを Sun Fire V210 および V240 サーバーに直接接続する
- シリアルインタフェース用ブレークアウトケーブルをパッチパネルに接続し、サ ンのストレートのパッチケーブルを使用してパッチパネルをサーバーに接続する

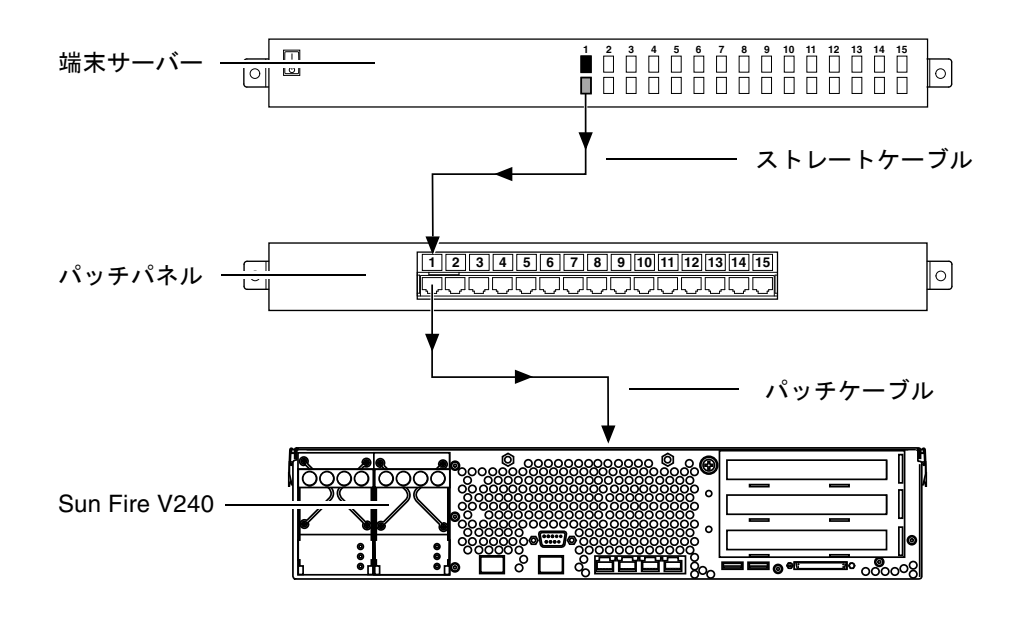

図 3-1 端末サーバーと Sun Fire V240 間のパッチパネル接続

Sun Fire V210 および V240 サーバーのシリアルポートのピン割り当てが、端末サー バーの RJ-45 ポートのピン割り当てに対応していない場合は、Sun Fire V210 および V240 サーバーのシリアルポートの各ピンを端末サーバーのシリアルポートの対応す るピンに接続するクロスケーブルを作成する必要があります。

表 [3-1](#page-53-1) に、このケーブルで実現するクロス接続を示します。

<span id="page-53-1"></span>表 3-1 一般的な端末サーバーに接続するときに必要なクロス接続

| Sun Fire V210 および V240 シリアルポート 端末サーバーのシリアルポートのピン<br>(RJ-45 コネクタ) のピン |                         |
|----------------------------------------------------------------------|-------------------------|
| ピン 1 (RTS)                                                           | $E > 1$ (CTS)           |
| $E > 2$ (DTR)                                                        | ピン 2 (DSR)              |
| $E > 3$ (TXD)                                                        | $E > 3$ (RXD)           |
| $E > 4$ (Signal Ground)                                              | $E > 4$ (Signal Ground) |
| $E > 5$ (Signal Ground)                                              | $E > 5$ (Signal Ground) |
| $E > 6$ (RXD)                                                        | ピン 6 (TXD)              |
| ピン 7 (DSR/DCD)                                                       | ピン 7 (DTR)              |
| $E > 8$ (CTS)                                                        | ピン 8 (RTS)              |

- <span id="page-53-0"></span>▼ 端末サーバーを使用して Sun Fire V210 および V240 サーバーを接続する
	- 1. 39 ページの「Sun Fire V210 および V240 [サーバーの端末サーバーとの使用」](#page-52-0) の説 明に従って、適切なケーブルを接続します。
	- 2. コンソールから端末セッションを開き、次のように入力します。

# **telnet** *IP-address-of-terminal-server port-number*

たとえば、IP アドレス 192.20.30.10 が設定された端末サーバーのポート 10000 に Sun Fire V210 および V240 サーバーを接続している場合は、次のように入力します。

# **telnet 192.20.30.10 10000**

第 4 章

## <span id="page-54-0"></span>サーバーの電源投入と設定

この章では、目的に応じたサーバーヘの電源投入方法および設定方法について説明し ます。この章は、次の節で構成されています。

- 42 [ページの「サーバーへの電源投入」](#page-55-0)
- 44 [ページの「サーバーの設定」](#page-57-1)
- 48 ページの「[Advanced Lights-Out Manager \(ALOM\)](#page-61-2) へのアクセス」

## <span id="page-55-7"></span><span id="page-55-3"></span><span id="page-55-0"></span>サーバーへの電源投入

<span id="page-55-5"></span>サーバーに電源を入れるには、正面ベゼルの後ろにあるオン/スタンバイスイッチ、 またはキーボードを使用します。キーボードから電源を入れると、サーバーの電源が 入ったときにシステムの出力を確認できるので、この方法で電源を入れることをお勧 めします。

### <span id="page-55-6"></span><span id="page-55-1"></span>キースイッチ (Sun Fire V240 のみ)

ここで説明する手順を始める前に、キースイッチが標準位置にあることを確認してく ださい。キースイッチがこの位置にあると、オン/スタンバイスイッチでサーバーの 電源の状態を制御できます。キースイッチの操作については、『Sun Fire V210 およ び V240 サーバー管理マニュアル』を参照してください。

Sun Fire V210 サーバーには、キースイッチはありません。

### <span id="page-55-2"></span>▼ キーボードを使用して電源を入れる

#### 1. サーバーを電源装置に接続します。

<span id="page-55-4"></span>電源に接続すると、サーバーは自動的にスタンバイ電力モードになります。

2. SERIAL MGT ポートへの接続を設定します。

詳細は、36 [ページの「サーバーへのコンソール接続の設定」を](#page-49-3)参照してください。

はじめて電源を入れたあとで ALOM プロンプトに切り替えると、管理者ユーザーで のログインとなり、パスワードの設定を求めるプロンプトが表示されます。一部のコ マンドは、このパスワードを設定しないと実行できません。

3. パスワード指定のプロンプトが表示されたら、管理者ユーザーのパスワードを設定し ます。

<span id="page-55-8"></span>パスワードは、次の条件を満たす必要があります。

- 2 文字以上の英字が含まれていること
- 1 文字以上の数字または特殊文字が含まれていること
- 6 文字以上の文字列であること

パスワードを設定すると、管理者ユーザーには完全なアクセス権が与えられ、すべて の ALOM CLI コマンドを実行できるようになります。

4. サーバーに接続する周辺装置および外部記憶装置の電源を入れます。

それぞれの装置に付属のマニュアルを参照してください。

5. コンソールの sc> プロンプトで、次のコマンドを入力してサーバーに電源を入れま す。

sc> **poweron**

### ▼ オン/スタンバイスイッチを使用して電源を入れ る

<span id="page-56-0"></span>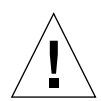

<span id="page-56-3"></span>注意 – システムの電源が入っているときに、システムを移動しないでください。移 動すると、修復不可能なディスクドライブ障害が発生することがあります。システム を移動する前に、必ず電源を切ってください。

- 1. サーバーを電源装置に接続します。 電源に接続すると、サーバーは自動的にスタンバイ電力モードになります。
- 2. サーバーに接続されているすべての周辺装置および外部記憶装置の電源を入れます。 詳細は、各装置に付属するマニュアルを参照してください。
- 3. 正面ベゼルを開きます。
- <span id="page-56-1"></span>4. Sun Fire V240 のみ : キースイッチにシステムキーを差し込んで、標準または診断の 位置に設定します。
- 5. オン/スタンバイスイッチを押します。
- <span id="page-56-2"></span>6. Sun Fire V240 のみ : 次の手順を実行します。
	- a. キースイッチをロック位置に回します。 これによって、誤ってシステムの電源が切断されることを防ぎます。
	- b. キースイッチからシステムキーを外して、安全な場所に保管します。
- 7. 正面ベゼルを閉じます。

### <span id="page-57-0"></span>▼ オン/スタンバイスイッチを使用してシステムの 電源を切る

注 – システムの停止を正しく行わないと、Solaris オペレーティング環境で動作中の アプリケーションに悪影響を与える場合があります。システムの電源を切る前に、す べてのアプリケーションを正しく停止しておいてください。

- 1. システムの電源を切ることをユーザーに通知します。
- 2. 必要に応じて、システムファイルとデータのバックアップを取ります。
- 3. Sun Fire V240 のみ : キースイッチが標準または診断の位置にあることを確認しま す。
- 4. 正面ベゼルの中のオン/スタンバイスイッチを押してすぐ離します。

システムは、ソフトウェアによる正常な停止を開始します。

注 – オン/スタンバイスイッチを押してすぐ離すと、ソフトウェアによる正常な停止 が実行されます。スイッチを 4 秒間押し続けると、ハードウェアによる即時停止が実 行されます。可能な限り、正常な停止を実行してください。ハードウェアによる即時 停止を強制すると、ディスクドライブが破壊されてデータを損失する恐れがありま す。

- 5. 正面パネルの緑色の LED が消灯するまで待ちます。
- 6. Sun Fire V240 のみ : キースイッチからシステムキーを外して、安全な場所に保管し ます。

## <span id="page-57-2"></span><span id="page-57-1"></span>サーバーの設定

Sun Fire V210 および V240 サーバーには、Solaris 8 オペレーティング環境がプリイ ンストールされています。はじめてサーバーの電源を入れると、自動的に設定手順に 進みます。設定手順は、いくつかの質問で構成されています。この質問に答えること で、サーバーの構成が決まります。

次の中から使用するシステムの構成にもっとも適した項目を選択して、その説明に 従ってサーバーの電源を入れて設定を行ってください。

■ 45 [ページの「ネームサーバーに登録されているサーバーの詳細情報を利用して設](#page-58-0) [定する」](#page-58-0)

- 45 [ページの「ネームサーバーに登録されているサーバーの詳細情報を利用せずに](#page-58-1) [設定する」](#page-58-1)
- 46 [ページの「スタンドアロンサーバーをはじめて設定する」](#page-59-0)
- 48[ページの「サーバーの構成をやり直す」](#page-61-1)

### <span id="page-58-0"></span>▼ ネームサーバーに登録されているサーバーの詳 細情報を利用して設定する

注 – ここに示す手順は、ネットワークにネームサーバーが接続されている場合にの み行ってください。ネームサーバーを使用して、複数のサーバー上の Solaris オペ レーティング環境の設定作業を自動化する方法については、Solaris オペレーティン グ環境の CD に付属する『Solaris 8 のインストール (上級編)』を参照してください。

起動中にいくつかの情報の入力が求められます。ここで入力した情報によって、サー バーの構成が決まります。

- 1. サーバーとの通信に使用する端末の種類を指定します。
- 2. IPv6 を使用可能にする必要があるかどうかを指定し、画面に表示される指示に従い ます。
- 3. Kerberos セキュリティー機構を使用可能にするかどうかを指定し、画面に表示され る指示に従います。
- 4. パスワードの入力を求められたら、スーパーユーザーのパスワードを入力してログイ ンします。

### <span id="page-58-1"></span>▼ ネームサーバーに登録されているサーバーの詳 細情報を利用せずに設定する

ここに示す手順は、ネットワークにネームサーバーが接続されていない場合に行って ください。

参考 – ここに示す手順を行う前に、説明をひととおり読んで、はじめて起動したと きにシステムに入力する情報を確認しておいてください。

起動中にいくつかの情報の入力が求められます。ここで入力した情報によって、サー バーの構成が決まります。

1. サーバーとの通信に使用する端末の種類を指定します。

2. サーバーをネットワークに接続するかどうかを確認する質問が表示されたら、Yes と 答えます。

手動設定を指定した場合は、プロンプトで IP アドレスを入力します。

- <span id="page-59-1"></span>3. IP アドレスを DHCP によって設定するかどうかを指定します。
- 4. プライマリ Ethernet 接続として使用する Ethernet ポートを指定します。
- 5. サーバーのホスト名を指定します。
- 6. 入力を求められたら、システムの IP アドレスを入力します。 [手順](#page-59-1) 3 で DHCP 設定を選択しなかった場合は、IP アドレスの入力を求められます。 また、サーバーをサブネットに含めるかどうかを質問されます。Yes と答えると、サ ブネットマスクの入力を求められます。
- 7. IPv6 を使用可能にする必要があるかどうかを指定し、画面に表示される指示に従い ます。
- 8. Kerberos セキュリティー機構を使用可能にするかどうかを指定し、画面に表示され る指示に従います。
- <span id="page-59-2"></span>9. サーバーが使用するネームサービスを指定します。
- 10. サーバーが属するドメインの名前を指定します。
- <span id="page-59-3"></span>11. システムがネットワーク上でネームサーバーを検索するか、または特定のネームサー バーを使用するかを指定します。
- <span id="page-59-4"></span>12. 特定のネームサーバーを使用する場合は、そのネームサーバーのホスト名および IP アドレスを指定します。
- 13. ネームサーバーのネットワーク管理ファイルに、設定しているシステムのエントリを 作成します。
- 14. 設定しているシステムで、プロンプトに従って日時情報を入力します。
- 15. パスワードの入力を求められたら、スーパーユーザーのパスワードを入力してログイ ンします。

### <span id="page-59-0"></span>▼ スタンドアロンサーバーをはじめて設定する

- 1. サーバーとの通信に使用する端末の種類を指定します。
- 2. サーバーをネットワークに接続するかどうかを確認する質問が表示されたら、No と 答えます。
- 3. サーバーのホスト名を指定します。
- 4. これまでに入力した情報を確認します。
- 5. 日時情報を入力します。
- 6. パスワードの入力を求められたら、スーパーユーザーのパスワードを入力してログイ ンします。

### <span id="page-61-0"></span>構成情報の消去

サーバーを未使用時の状態に戻して最初から電源投入処理をやり直すには、サーバー の構成情報を消去する必要があります。

### <span id="page-61-1"></span>▼ サーバーの構成をやり直す

1. Solaris のプロンプトで次のように入力します。

# **sys-unconfig**

- 2. 「空の」サーバーを作成することの確認を求められたら、y を入力します。
- 3. OBP プロンプトが表示されたら、次のように入力します。

ok> **boot**

- 4. 次のいずれかの手順を実行します。
	- 45 [ページの「ネームサーバーに登録されているサーバーの詳細情報を利用して設](#page-58-0) [定する」](#page-58-0)
	- 45 [ページの「ネームサーバーに登録されているサーバーの詳細情報を利用せずに](#page-58-1) [設定する」](#page-58-1)
	- 46[ページの「スタンドアロンサーバーをはじめて設定する」](#page-59-0)

## <span id="page-61-3"></span><span id="page-61-2"></span>Advanced Lights-Out Manager (ALOM) へのアクセス

この機能の概要については、4 ページの「[Sun Advanced Lights-Out Manager](#page-17-2)」を参 照してください。ALOM の操作手順および設定情報の詳細は、Sun Fire V210 and V240 Servers Documentation CD に収録されている『Advanced Lights-Out Manager Online Help』を参照してください。

ALOM ソフトウェアは、サーバーにプリインストールされており、サーバーに電源 を入れるとすぐに起動します。ただし、いくつかの基本的な設定手順を実行して、使 用するアプリケーションに合わせて ALOM ソフトウェアをカスタマイズする必要が あります。

### <span id="page-62-0"></span>▼ ALOM プロンプトを表示する

1. デフォルトのキーストロークシーケンスを入力します。

<span id="page-62-2"></span># **#.**

注 – はじめて電源を入れて ALOM プロンプトに切り替えるときには、管理者ユー ザーでのログインとなり、パスワードの設定を求めるプロンプトが表示されます。一 部のコマンドは、このパスワードを設定しないと実行できません。

● パスワード指定のプロンプトが表示されたら、管理者ユーザーのパスワードを設定し ます。

パスワードは、次の条件を満たす必要があります。

- 2文字以上の英字が含まれていること
- 1 文字以上の数字または特殊文字が含まれていること
- 6 文字以上の文字列であること

パスワードを設定すると、管理者ユーザーには完全なアクセス権が与えられて、すべ ての ALOM CLI コマンドを実行できるようになります。

### <span id="page-62-1"></span>▼ コンソールプロンプトを表示する

#### 1. 次のように入力します。

<span id="page-62-3"></span>sc> **console**

サーバーコンソールのストリームには、同時に複数の ALOM ユーザーが接続できま すが、コンソールに文字を入力できるユーザーは 1 人だけです。

ほかのユーザーがログインして書き込み権限を持っている場合には、console コマ ンドを実行したときに次のメッセージが表示されます。

sc> Console session already in use. [view mode]

## <span id="page-63-0"></span>▼ ほかのユーザーからコンソールへの書き込み権 限を取得する

1. 次のように入力します。

sc> **console -f**

## 索引

#### A

Advanced Lights-Out Manager (ALOM) ALOM $\n *J*$  $\n *J*$  $\n *J*$ [, 49](#page-62-2) アクセス方法[, 48](#page-61-3) 概要[, 4](#page-17-3) 監視の対象[, 5](#page-18-3) コンソールプロンプト[, 49](#page-62-3) ポート[, 4](#page-17-4)

#### L

LED[, 27](#page-40-5) Lights-Out Management[, 4](#page-17-3)

#### S

SERIAL MGT ポート[, 42](#page-55-4)

#### W

Windows のハイパーターミナル[, 37](#page-50-2)

#### お

オン/スタンバイスイッチ[, 42](#page-55-5) 音響ノイズ[, 33](#page-46-2)

### か

環境仕様[, 30](#page-43-3)

#### き

キースイッチ[, 42](#page-55-6) 機能 共通の機能[, 3](#page-16-1) 相違点[, 4](#page-17-5)

#### け

ケーブル 接続[, 24](#page-37-1)

こ コンソール接続 ASCII 端末[, 36](#page-49-4) サンのワークステーション[, 36](#page-49-5) 設定[, 36](#page-49-6)

#### さ

サーバーのメディアキット、内容[, 7](#page-20-2)

#### し

システム制御スイッチ 診断位置[, 43](#page-56-1) 標準位置[, 43](#page-56-1) ロック位置[, 43](#page-56-2) システムの移動、注意[, 43](#page-56-3) 出荷キットの内容[, 5](#page-18-4) 状態インジケータ[, 27](#page-40-5)

#### せ

設置作業の概要[, 6](#page-19-1) 設定[, 44](#page-57-2)

た

端末サーバー[, 39](#page-52-1)

#### つ

通気[, 32](#page-45-3)

#### て

ディスクドライブ 注意[, 43](#page-56-3) 電源投入[, 42](#page-55-7) 電力 消費[, 34](#page-47-3) 要件[, 34](#page-47-4)

#### と

ドメイン名[, 46](#page-59-2)

#### に 入出力ポートの位置[, 24](#page-37-1)

ね ネームサーバー[, 46](#page-59-3)

#### は

パスワード、管理者ユーザー[, 42](#page-55-8)

#### ふ

物理仕様[, 29](#page-42-1)

#### ほ

放熱[, 34](#page-47-5) ポート Etherne[t, 25](#page-38-4) SCS[I, 27](#page-40-6) USB[, 27](#page-40-7) シリアル[, 25](#page-38-5) 電源[, 25](#page-38-6) ホスト名[, 46](#page-59-4)

#### ま

マニュアル[, 7](#page-20-3)

#### よ 予備の電源[, 33](#page-46-3)

#### ら

ラックへの搭載 ラックマウントキット[, 10](#page-23-3)

れ 冷却 (放熱[\), 34](#page-47-5)